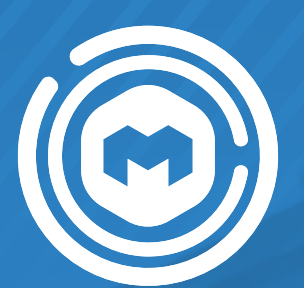

# Manual del sistema Mi Mantenimiento

# Procesos a cargo del responsable de mantenimiento

Programa de Mantenimiento

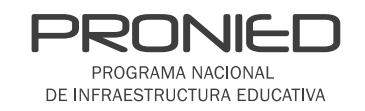

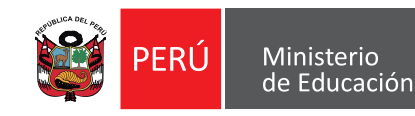

## **ÍNDICE** ÍNDICE

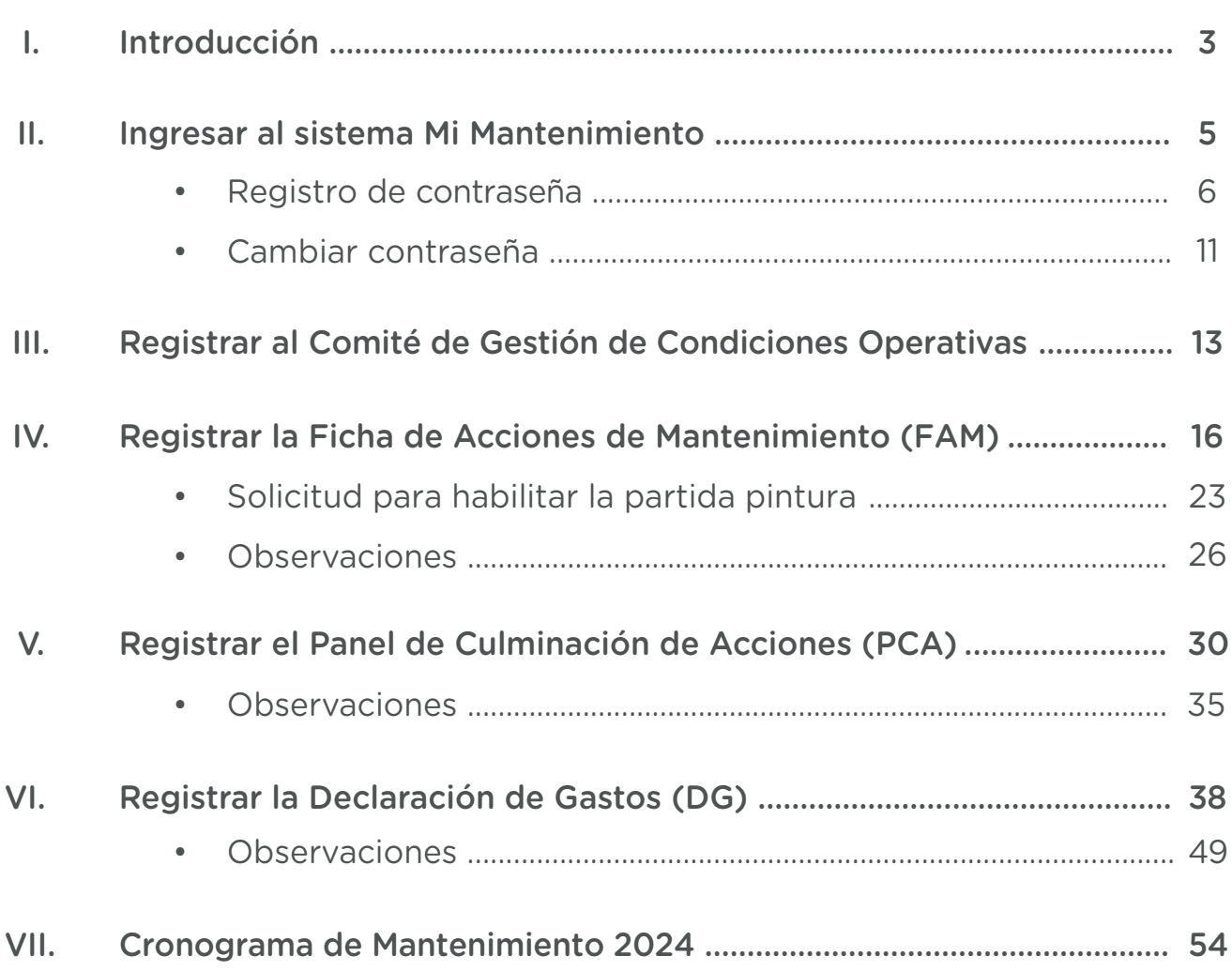

# <span id="page-2-0"></span>|. Introducción

# |. Introducción

#### 1.1. Objetivo del manual

Guiar al responsable de mantenimiento en el uso del sistema Mi Mantenimiento para el cumplimiento de las acciones que forman parte del Programa de Mantenimiento de Locales Educativos.

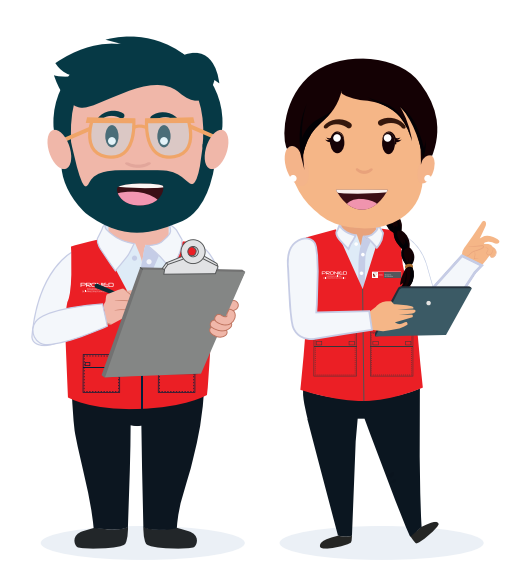

#### Acciones que desarrollaremos:

- O Ingresar al sistema Mi Mantenimiento.
- © Registrar al Comité de Gestión de Condiciones Operativas.
- © Registrar la Ficha de Acciones de Mantenimiento (FAM).
- © Registrar el Panel de Culminación de Acciones (PCA).
- © Registrar la Declaración de Gastos (DG).

#### <span id="page-5-0"></span>REGISTRO DE CONTRASEÑA

Si eres responsable de mantenimiento por primera vez, el funcionario de tu DRE/UGEL te registrará en el sistema y recibirás un correo para generar tu contraseña.

(spam) de tu correo electrónico y accede al enlace el botón "GUARDAR". recibido.

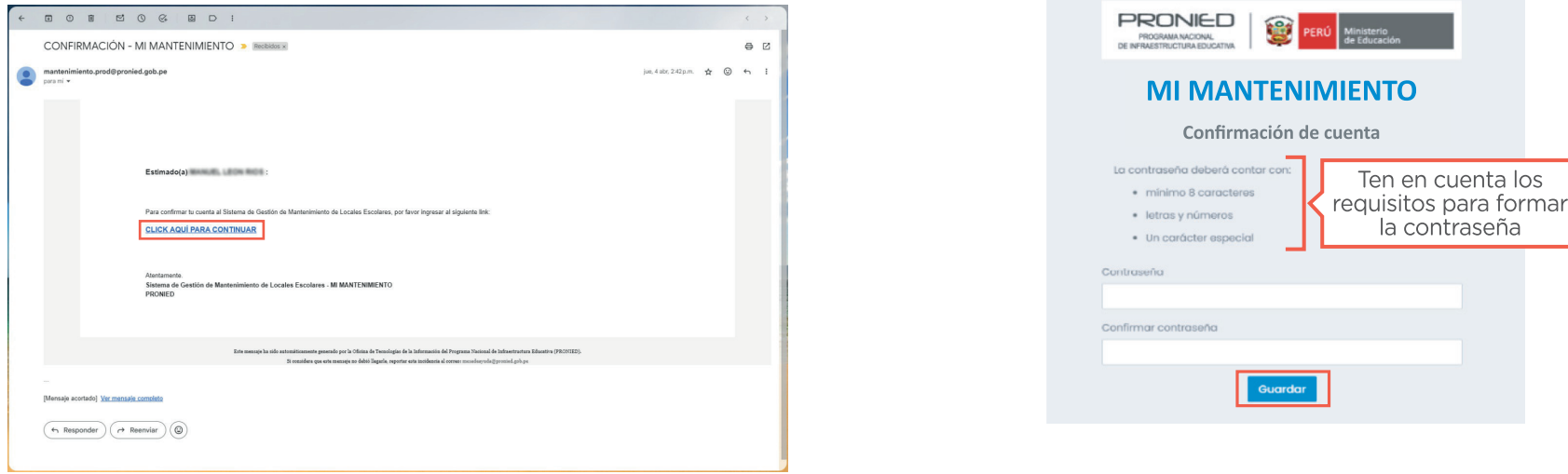

**Paso 1:** revisa la bandeja de entrada y no deseados **Paso 2:** ingresa tu contraseña dos veces y haz clic en

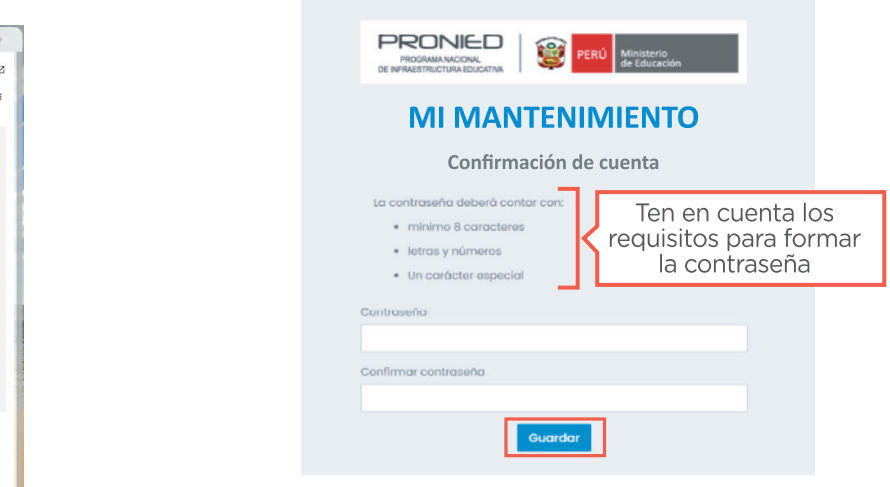

Si el registro es correcto, visualizarás una ventana de confirmación con el mensaje "Su contraseña se ha guardado satisfactoriamente".

Paso 3: desde una computadora de escritorio o portátil (laptop), ingresa al sistema Mi Mantenimiento.

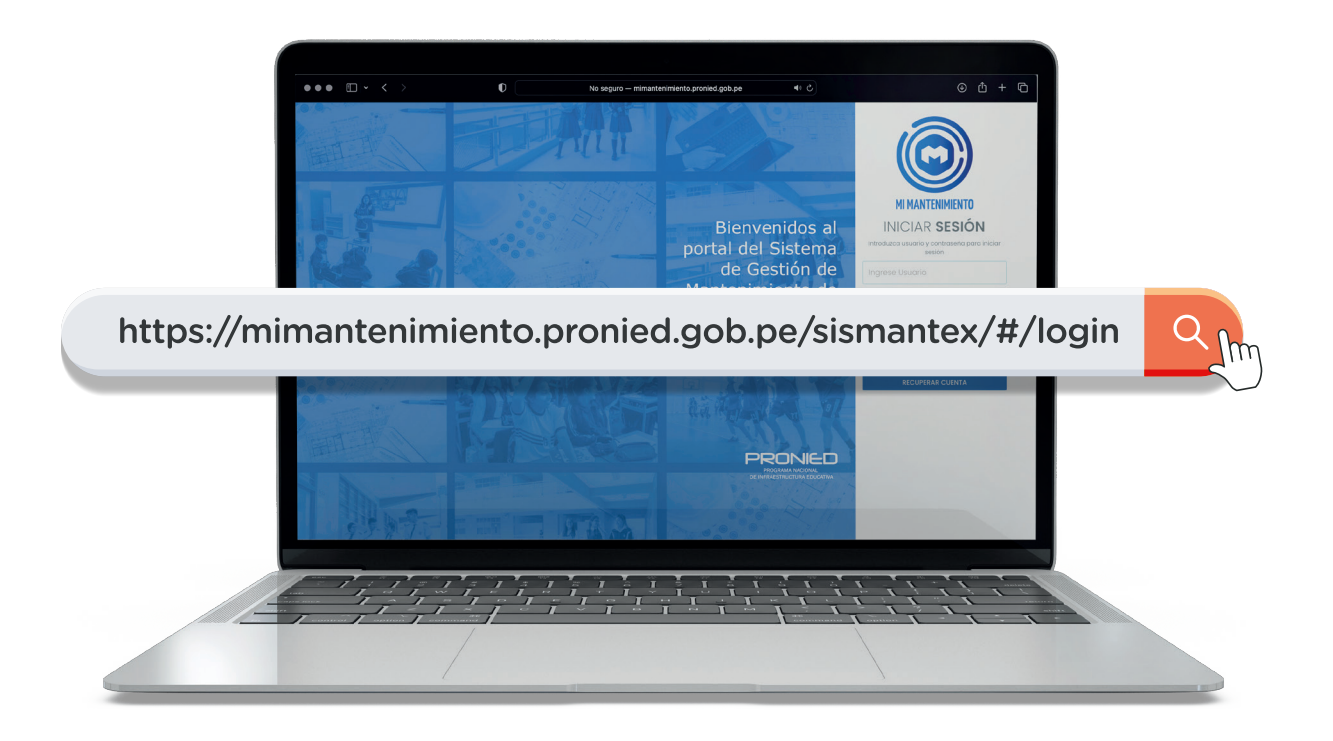

Paso 4: ingresa con tu usuario (DNI) y contraseña que creaste cuando te registraron. Luego, haz clic en el botón "INGRESAR".

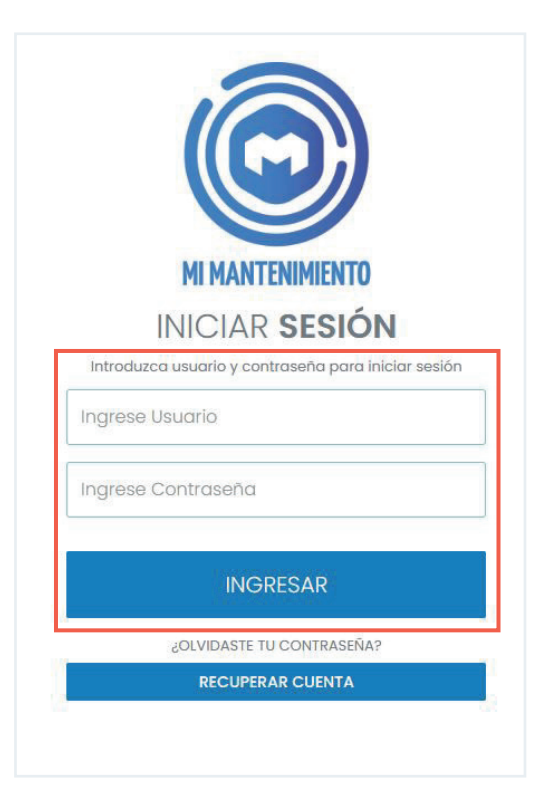

Paso 5: al ingresar al sistema, debes seleccionar el periodo correspondiente y hacer clic en el botón "ACEPTAR".

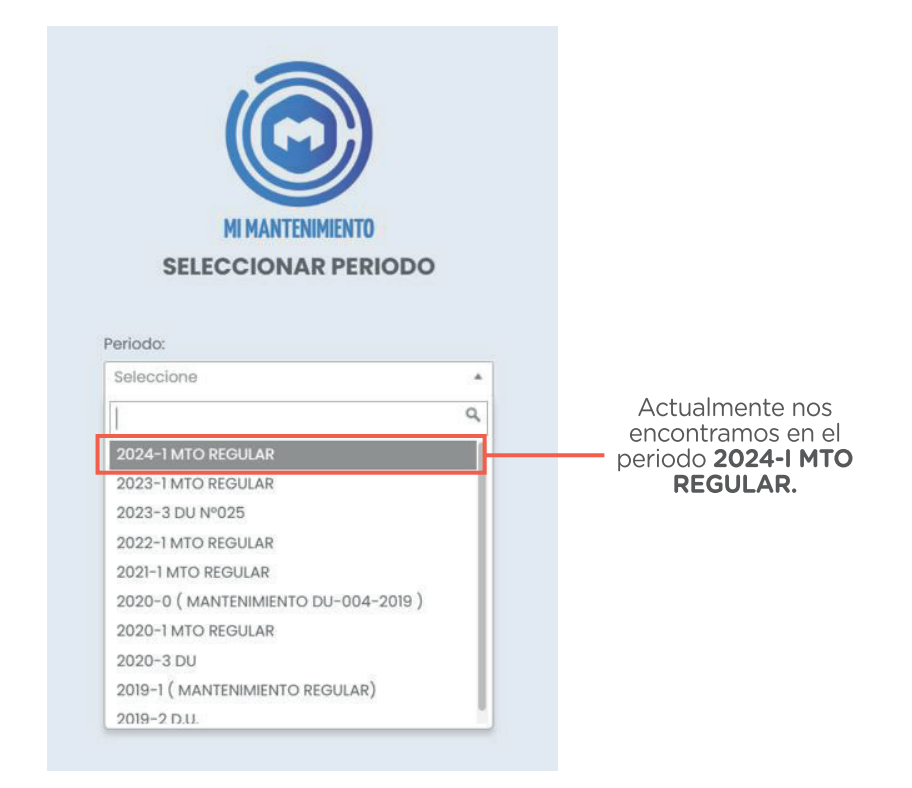

Una vez dentro, visualizarás la *información de tu perfil* y el menú de opciones que podrás realizar, dependiendo de la etapa de mantenimiento en la que te encuentres.

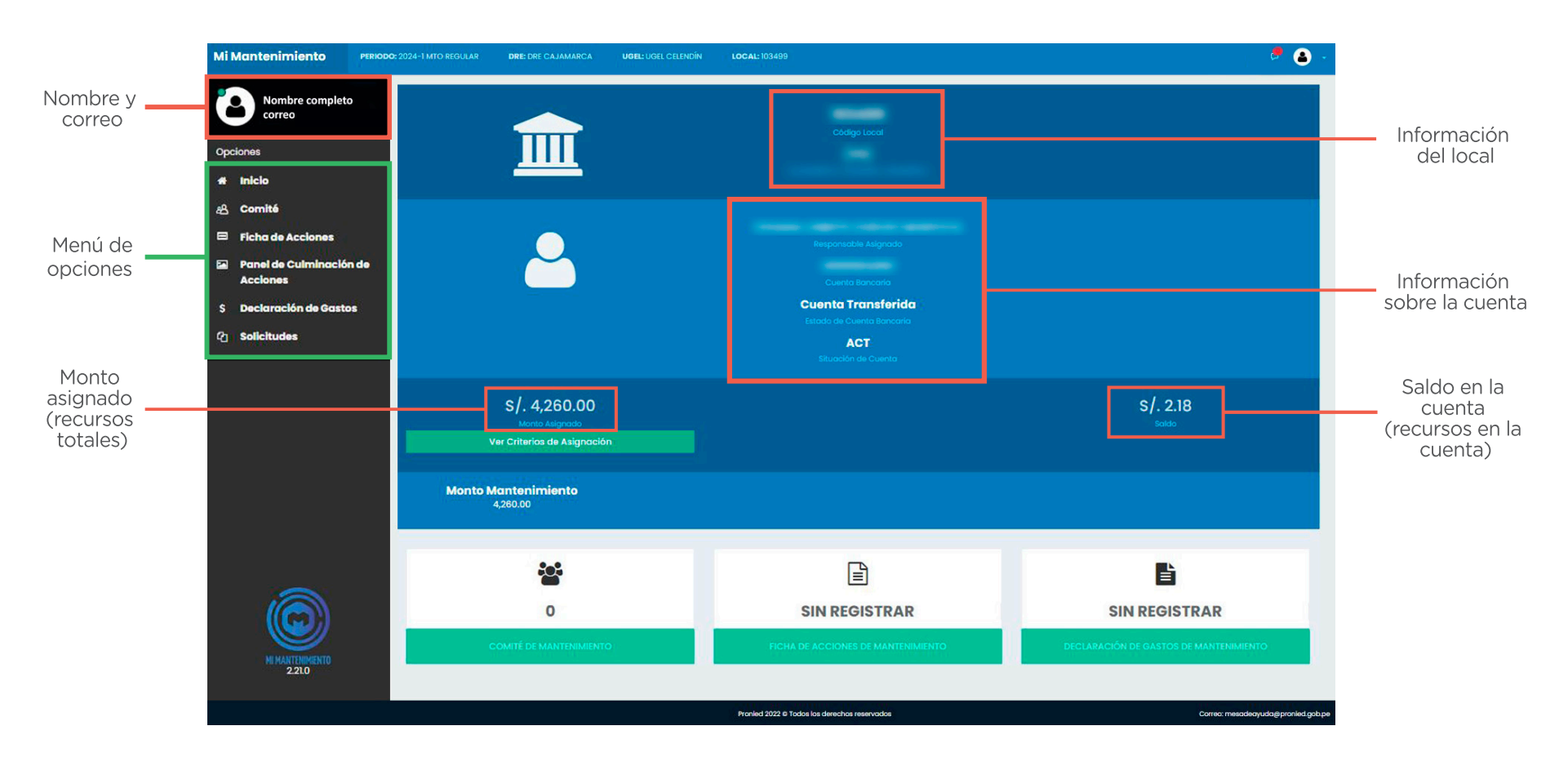

**a Sugerencia: al ingresar por por primera vez al sistema Mi Mantenimiento,** saca una captura de pantalla o anota el correo electrónico con el que te registraste para que no lo olvides.

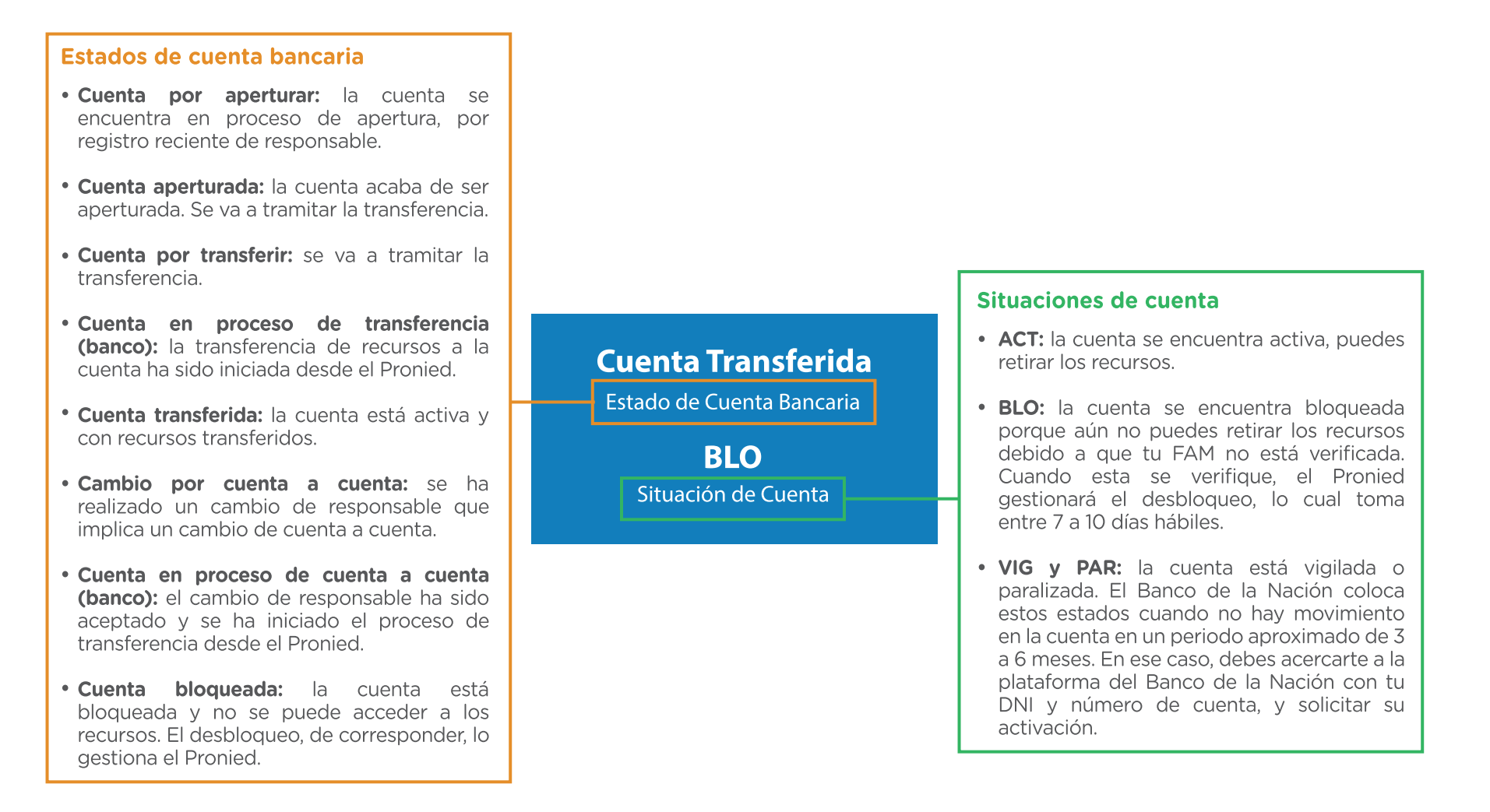

Revisa la información de la cuenta bancaria y verifica el estado y la situación en la que se encuentra.

#### <span id="page-10-0"></span>CAMBIAR CONTRASEÑA

Para cambiar tu contraseña de acceso al sistema Mi Mantenimiento, sigue los siguientes pasos:

Paso 1: ingresa al sistema Mi Mantenimiento y haz Clic en el botón "RECUPERAR CUENTA".

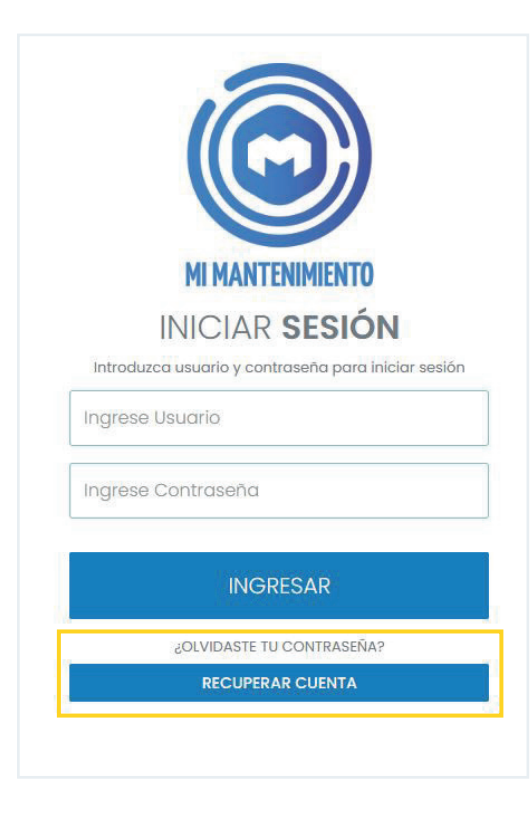

Paso 2: en la nueva ventana, ingresa el correo electrónico consignado en tu registro como responsable de mantenimiento y presiona el botón "SIGUIENTE".

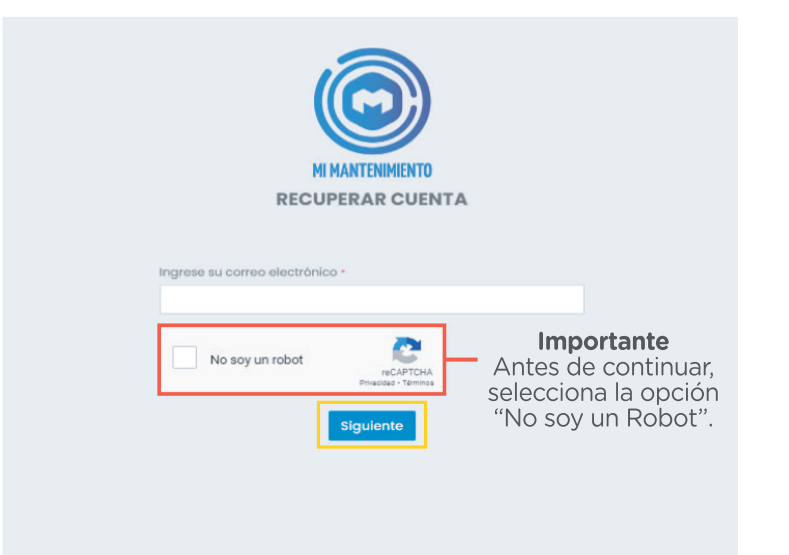

#### CAMBIAR CONTRASEÑA

Atentamente.<br>Sistema de Gestión de Ma

 $\left(\begin{array}{c}\leftarrow\text{Responder} \\ \end{array}\right)\left(\begin{array}{c}\rightarrow\text{ Reenvier} \\ \end{array}\right)\left(\begin{array}{c}\text{\large $\odot$} \end{array}\right)$ 

Estimado(a)

**CLICK AQUÍ PARA CO** 

Paso 3: revisa la bandeja de entrada y no deseados (Spam) de tu correo electrónico, para verificar la recepción del mensaje de confirmación del sistema e ingresa al enlace enviado.

< #0 # 5 @0& ao: ; ] CONFIRMACIÓN - MI MANTENIMIENT **C** mantenimiento.prod@pronied.gob.pe  $\leftrightarrow$   $\Box$ 

Paso 4: dentro de la página enlazada, ingresa tu contraseña dos veces y haz clic en el botón "GUARDAR".

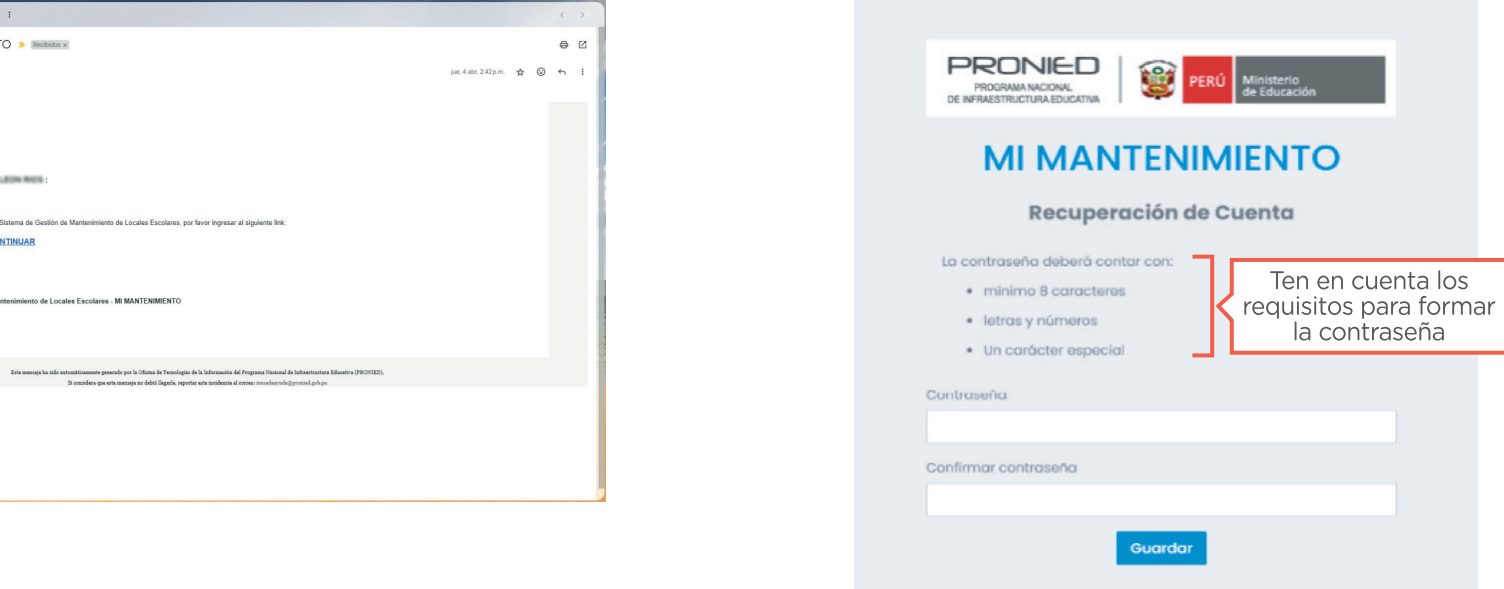

Si el registro es correcto, visualizarás una ventana de confirmación con el mensaje "Su contraseña se ha guardado satisfactoriamente".

# <span id="page-12-0"></span>III. Registrar al Comité de Gestión de Condiciones Operativas

#### 111. Registrar al Comité de Condiciones Operativas

Paso 1: en el menú de opciones, selecciona la opción "COMITÉ", ubicada en el lado izquierdo de tu perfil.

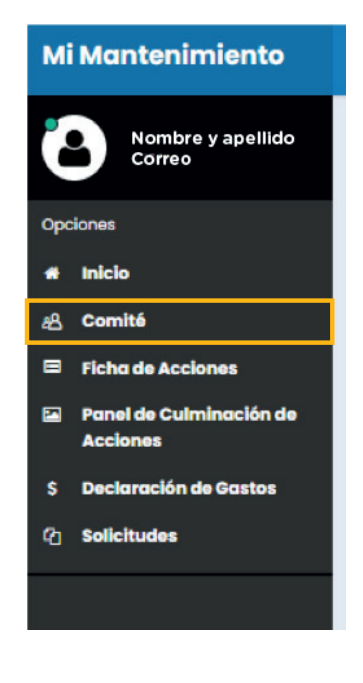

Paso 2: en el formulario, registra el número de DNI de los dos integrantes del Comité de Gestión de Condiciones Operativas y haz clic en "CONSULTAR DNI/CR", para que el sistema complete sus nombres y apellidos.

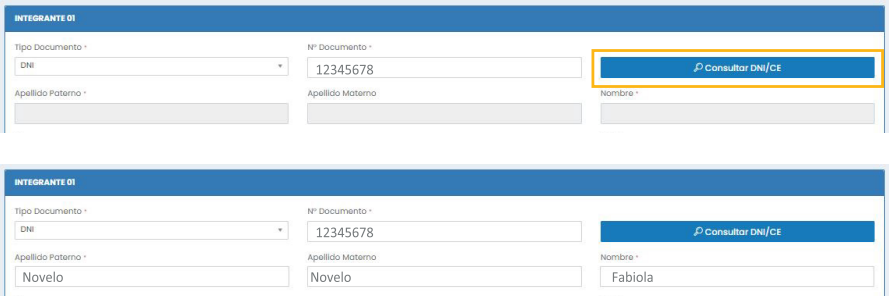

Paso 3: De manera opcional, puedes registrar el correo electrónico y el número de celular de cada integrante. Luego haz clic en el botón "GUARDAR".

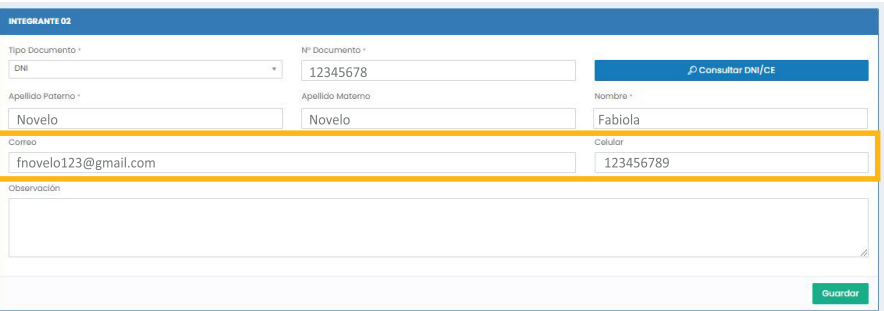

Luego te aparecerá el mensaje "Comité registrado satisfactoriamente" y, con ello, habrás culminado con el registro del Comité de Gestión de Condiciones Operativas.

## 111. Registrar al Comité de Condiciones Operativas

# Importante

Cuando la FAM se encuentre verificada, podrás ingresar a la misma opción del menú y hacer clic en el botón

 $\triangle$  Descargar acta de Representantes

El acta descargada deberá ser adjuntada en el expediente de Declaración de Gastos.

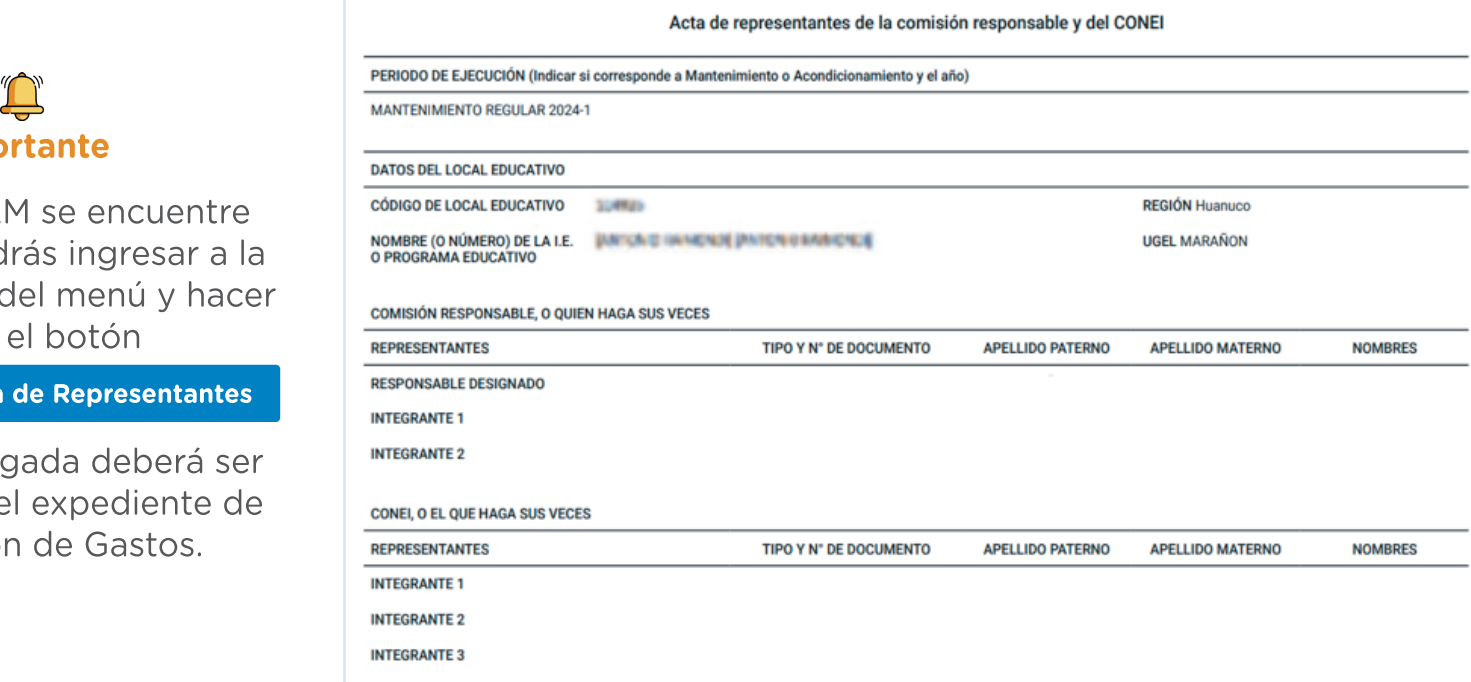

Paso 1: en el menú de opciones, selecciona la opción "FICHA DE ACCIONES", ubicada en el lado izquierdo de tu perfil. Al ingresar, podrás visualizar las partidas habilitadas para el registro de acciones. Estas se encuentran en orden de priorización.

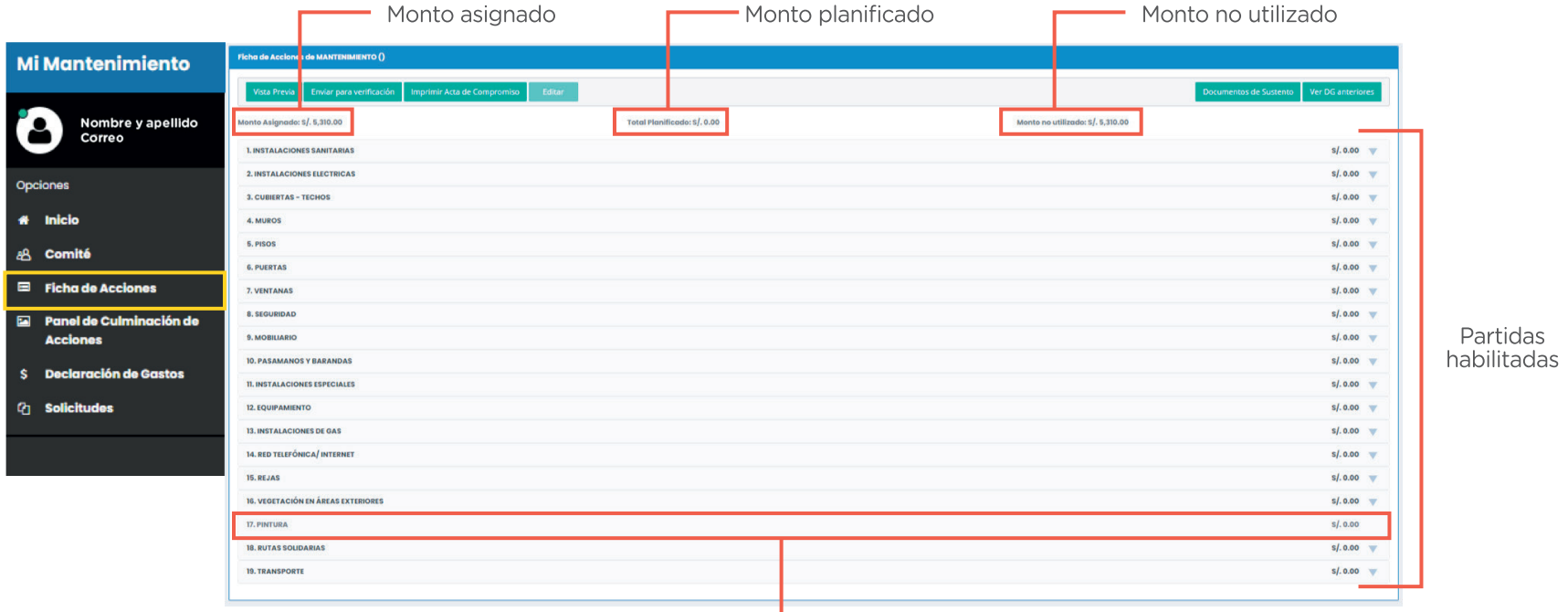

La partida PINTURA está inhabilitada. De requerirla, debes solicitar su habilitación, a través de la opción "SOLICITUDES" del menú de acciones.

Paso 2: según la programación de acciones que hayas coordinado con el comité y con el especialista de la DRE/UGEL, selecciona la partida requerida y haz clic en el botón + Agregar Item

Paso 3: dentro de la partida seleccionada, haz clic en el menú desplegable para escoger el concepto que corresponda e ingresar toda la información que solicita el sistema: acción, espacio, unidad de medida, costo unitario y cantidad.

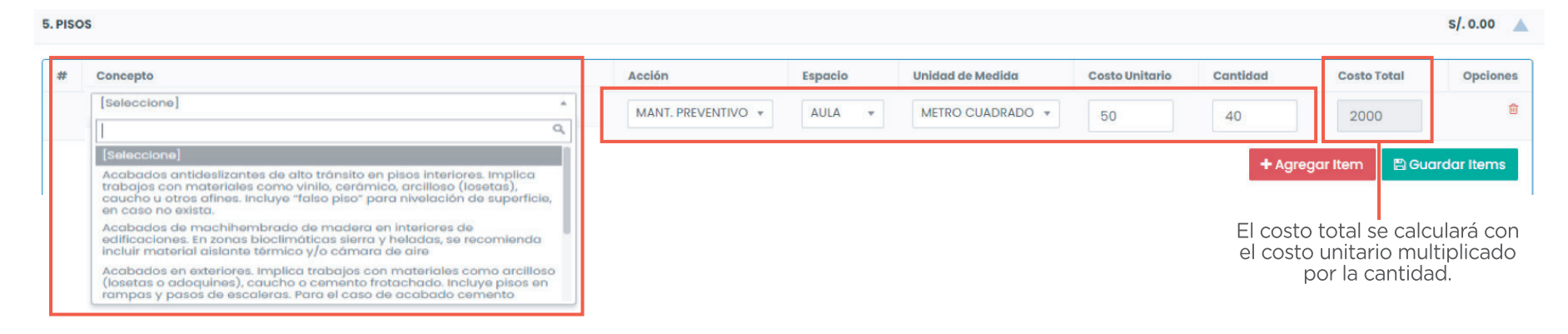

Paso 4: al completar toda la información solicitada, haz clic en el botón **el Guardar Items** para guardar el registro. Luego visualizarás el mensaje "REGISTRADO CORRECTAMENTE".

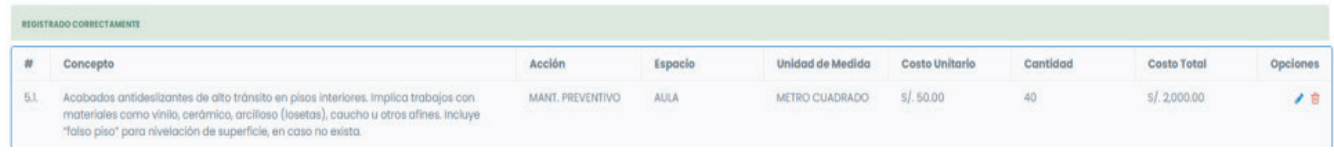

 $\sum$  Si tienes más acciones para registrar, puedes agregarlas realizando los mismos pasos.

Al finalizar con el registro de acciones, debes considerar lo siguiente:

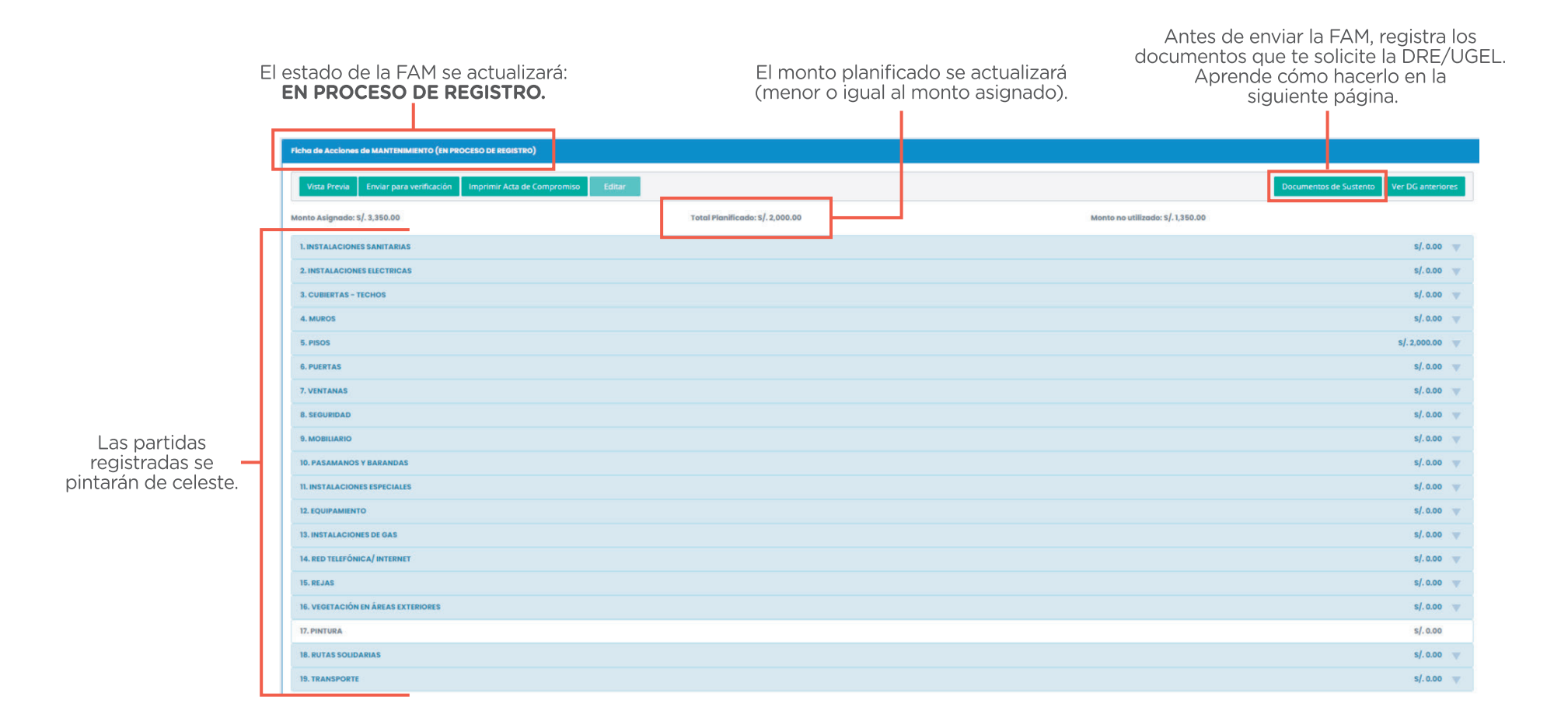

El botón pocumentos de sustento permite añadir documentos que sustenten el uso de una o más partidas en el proceso de programación de actividades de mantenimiento. En caso de que la DRE/UGEL te solicite algún documento de sustento, debes seguir los siguientes pasos.

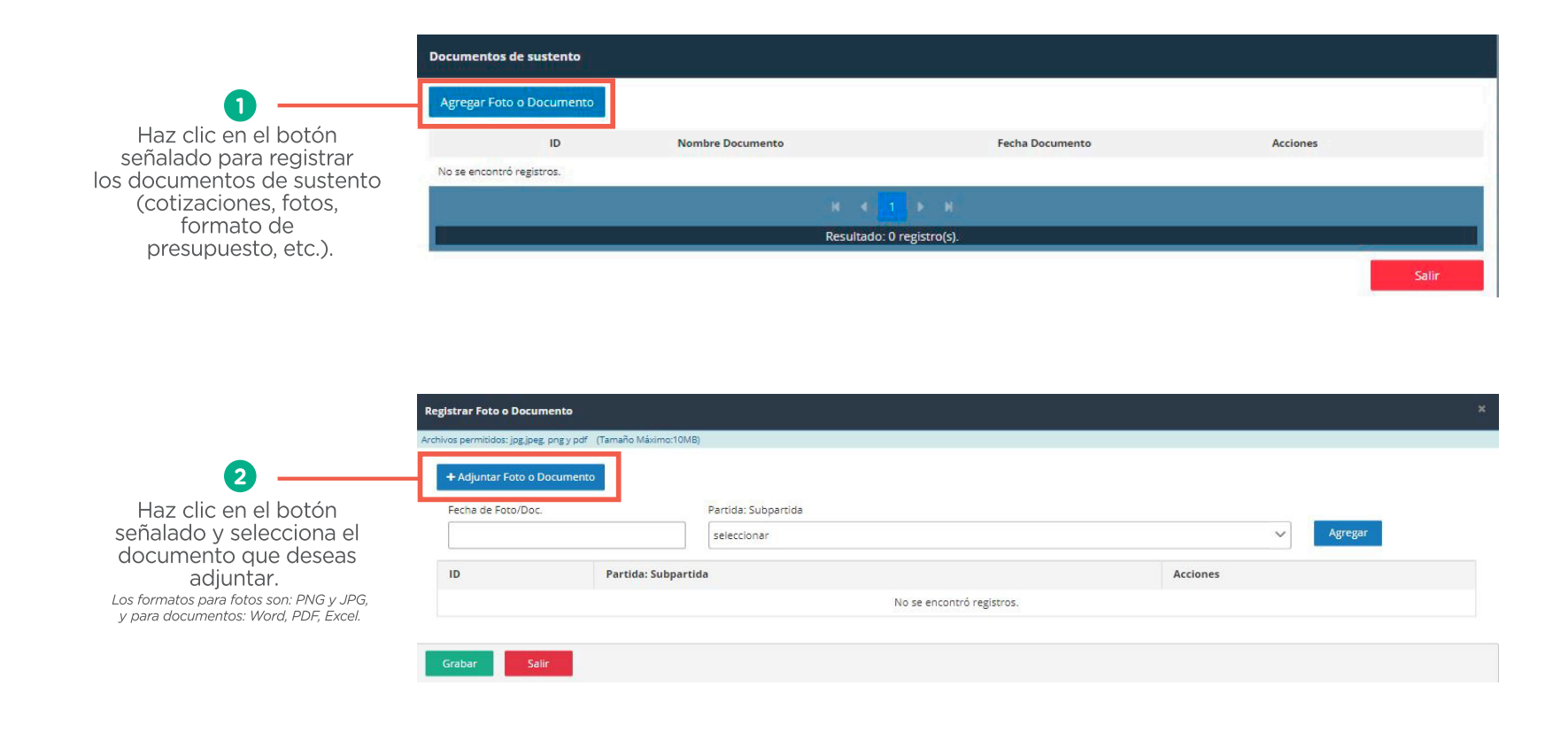

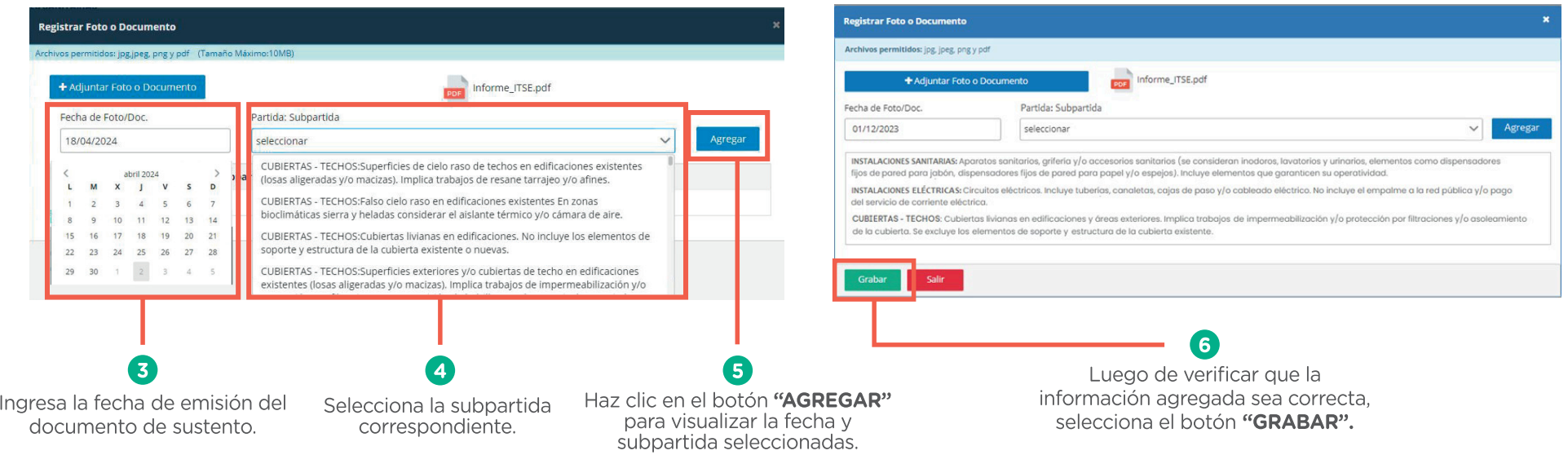

Una vez registrado el documento de sustento, este se mostrará en la lista de documentos sustento

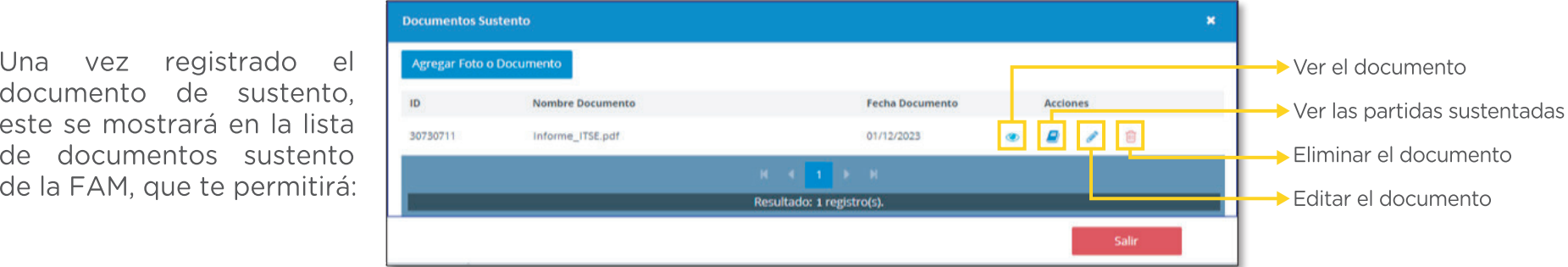

Paso 5: culminado el registro de acciones y documentos de sustento (de requerir), haz clic en el botón "ENVIAR PARA VERIFICACIÓN".

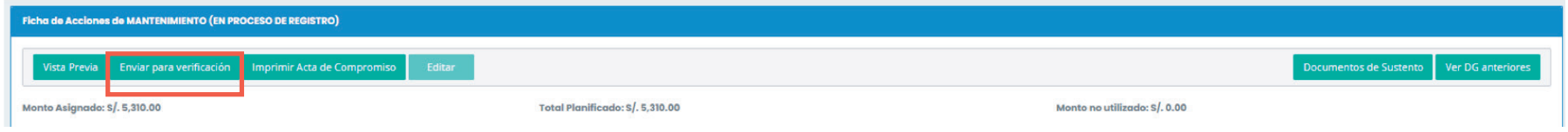

Paso 6: al visualizar el mensaje "FICHA DE ACCIONES DE MANTENIMIENTO ENVIADA SATISFACTORIAMENTE", no podrás realizar más ajustes. Descarga el acta de compromiso haciendo clic en el botón "IMPRIMIR ACTA DE COMPROMISO". Este documento se utilizará en el expediente de declaración de gastos.

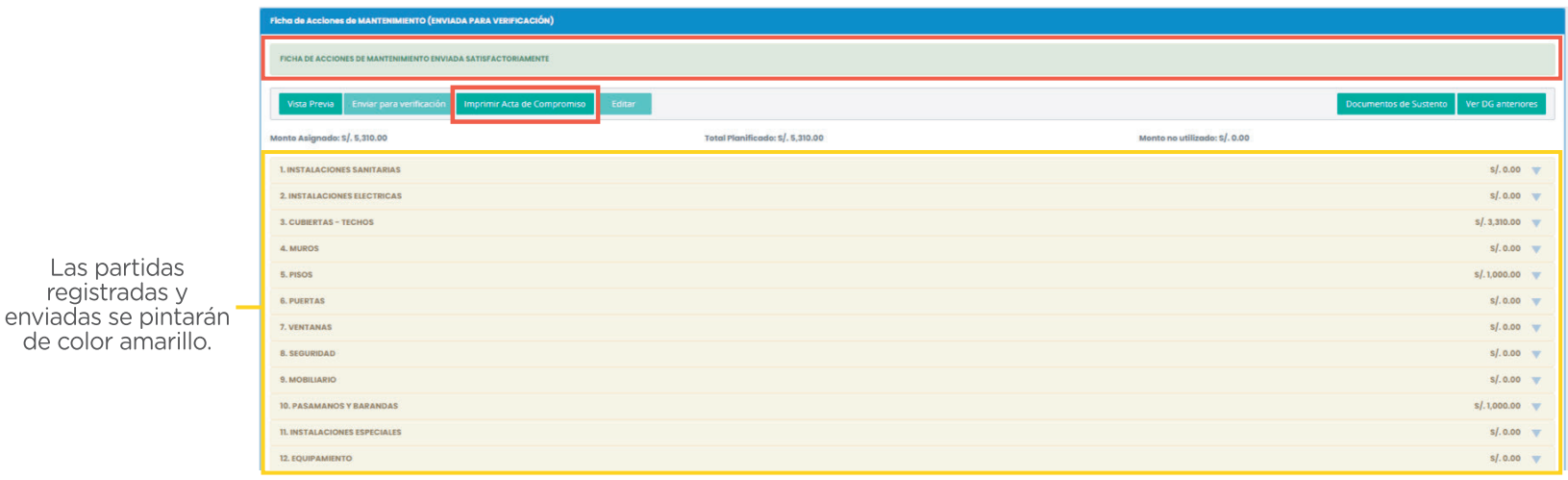

 $\hat{I}$  Finalmente, espera la verificación de tu FAM o registro de observaciones.

#### <span id="page-22-0"></span>SOLICITUD PARA HABILITAR LA PARTIDA PINTURA

La habilitación de la partida "Pintura" se deberá solicitar solo cuando las necesidades prioritarias de mantenimiento del local educativo hayan sido cubiertas con otros fondos o puedan cubrirse con los recursos asignados y exista una diferencia que permita realizar esta acción.

Paso 1: en el menú de opciones, haz clic en Paso 2: visualizarás una ventana donde deberá "SOLICITUDES", ubicada en el lado izquierdo de tu seleccionar "DESCARGAR ANEXO N.º 5", el anexo perfil. que corresponde a la solicitud de habilitación de la

partida "Pintura".

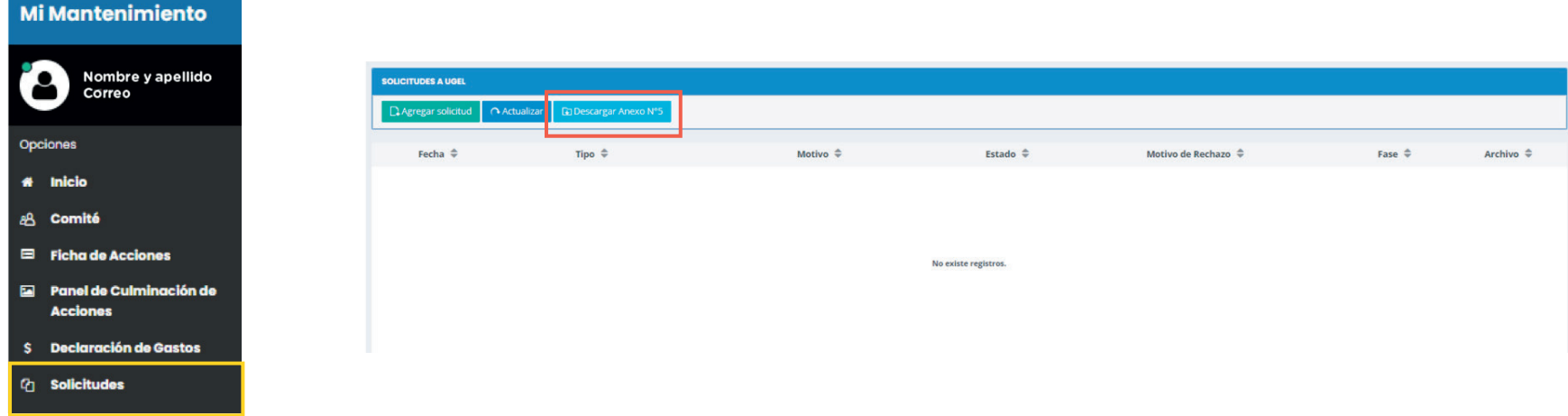

#### SOLICITUD PARA HABILITAR LA PARTIDA PINTURA

Paso 3: en la nueva ventana, selecciona el ítem que corresponda a la acción a realizar. Luego, ingresa la acción y el espacio en donde se realizará. Finalmente, haz clic en el botón "DESCARGAR ANEXO N.º 5".

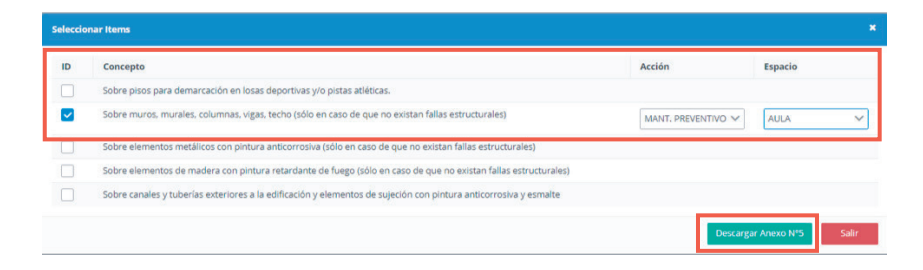

Paso 5: regresa al sistema y haz clic en la opción "AGREGAR SOLICITUD" para adjuntar el anexo N.° 5 firmado.

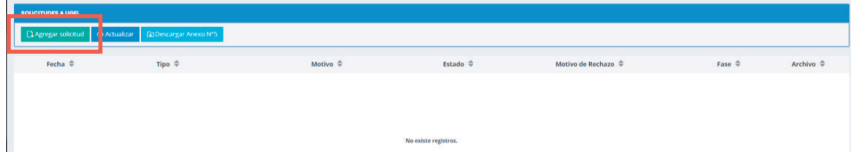

Paso 4: abre el archivo descargado, corrobora la información de tu IE y coloca tu firma digital o física (imprimir, firmar y escanear).

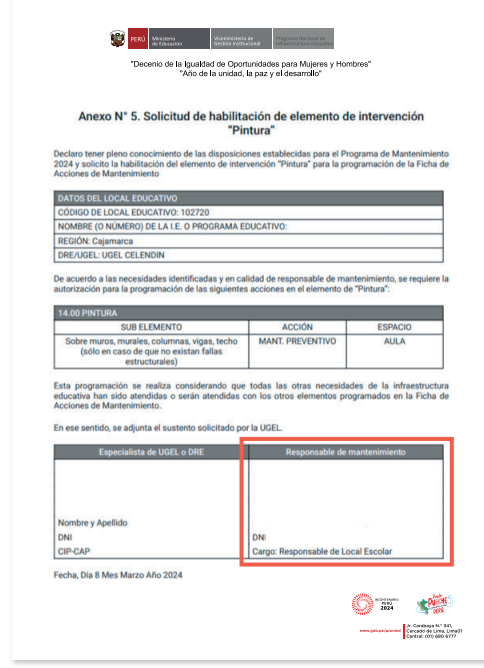

Importante: si el especialista de la DRE/UGEL solicita documentos de sustento para la habilitación de alguna partida, estos **deberán ser grabados junto con el anexo N.º 5**, todo en un mismo documento).

#### SOLICITUD PARA HABILITAR LA PARTIDA PINTURA

solicitud e indica el **motivo** por el que se realiza. Luego, verificar la solicitud realizada. De estar conforme, haz clic en el botón "SUBIR ARCHIVO". haz clic en el botón "GUARDAR".

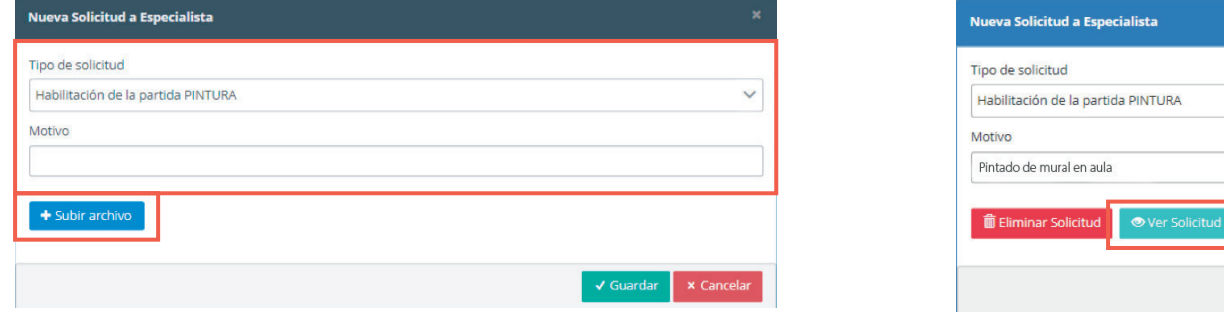

Paso 6: en la nueva ventana, selecciona el tipo de Paso 7: haz clic en el botón "VER SOLICITUD" para

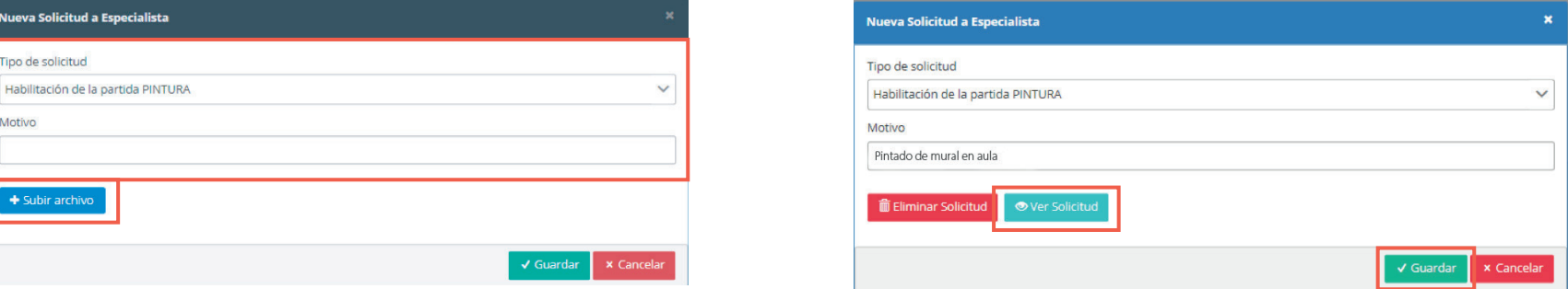

Finalmente, haz clic en el botón "VER ARCHIVO" para corroborar que se haya registrado tu solicitud y esperar que esta sea "Aprobada" por el especialista de la DRE/UGEL. Si la DRE/UGEL rechaza la solicitud, los motivos figurarán en "Motivo de rechazo".

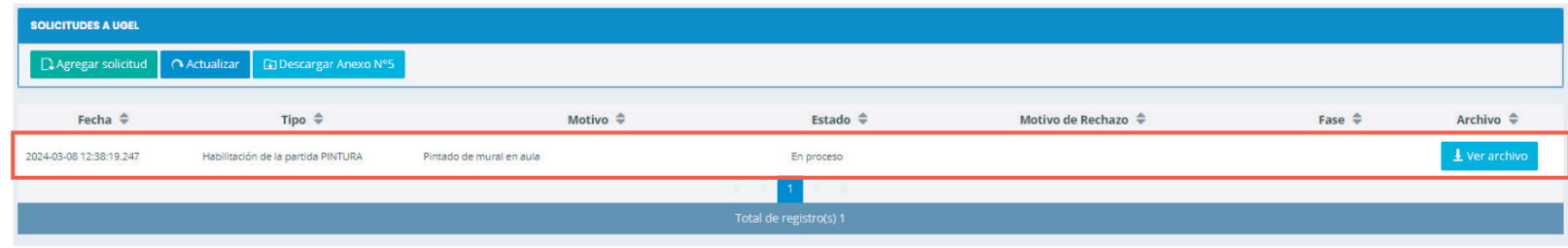

#### <span id="page-25-0"></span>OBSERVACIONES

Después de enviar tu FAM, la DRE/UGEL podrá observarla o verificarla. Si realiza observaciones, tu FAM figurará como observada. Para subsanarla, ingresa al menú "FICHA DE ACCIONES".

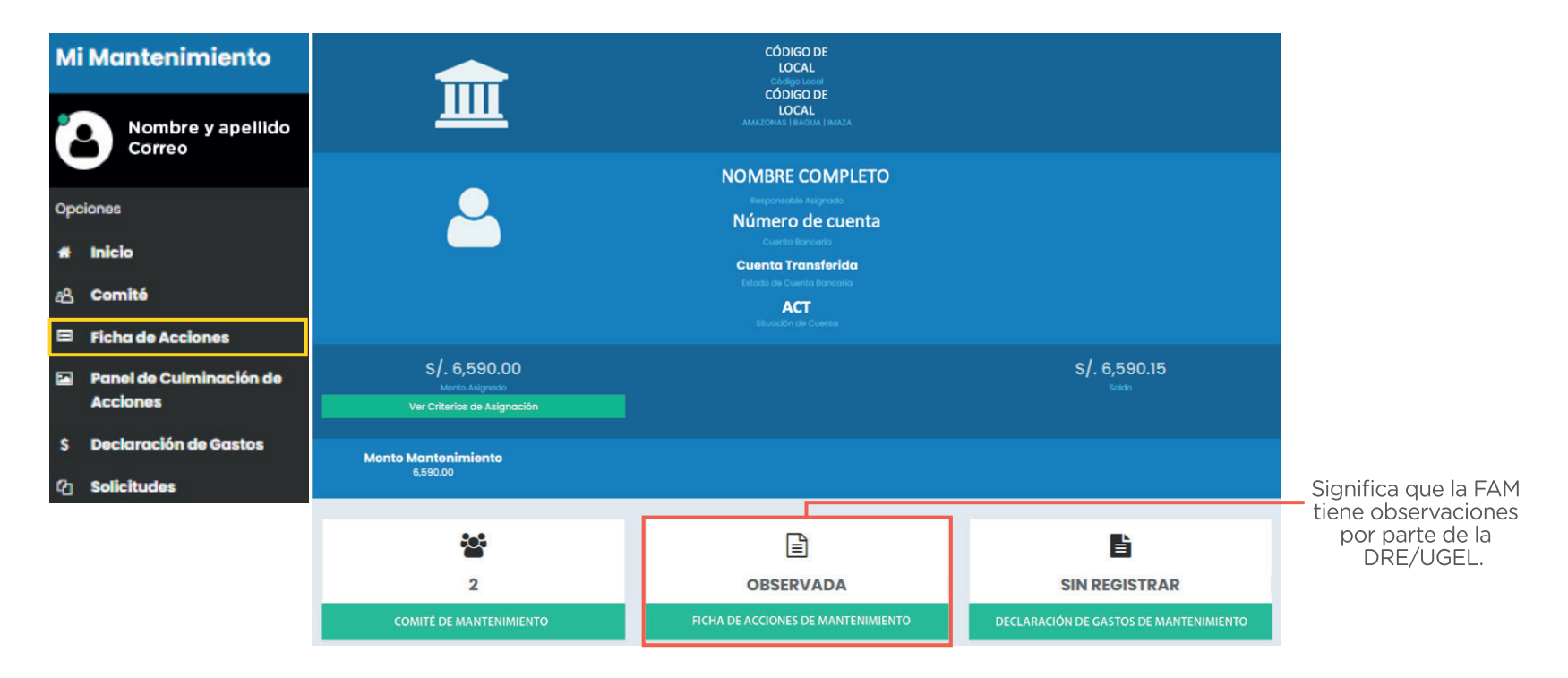

# IV. Registrar la Ficha de Acciones de Mantenimiento (FAM) OBSERVACIONES

Paso 1: al ingresar a tu FAM, observarás las partidas en rojo y podrás identificar la observación realizada.

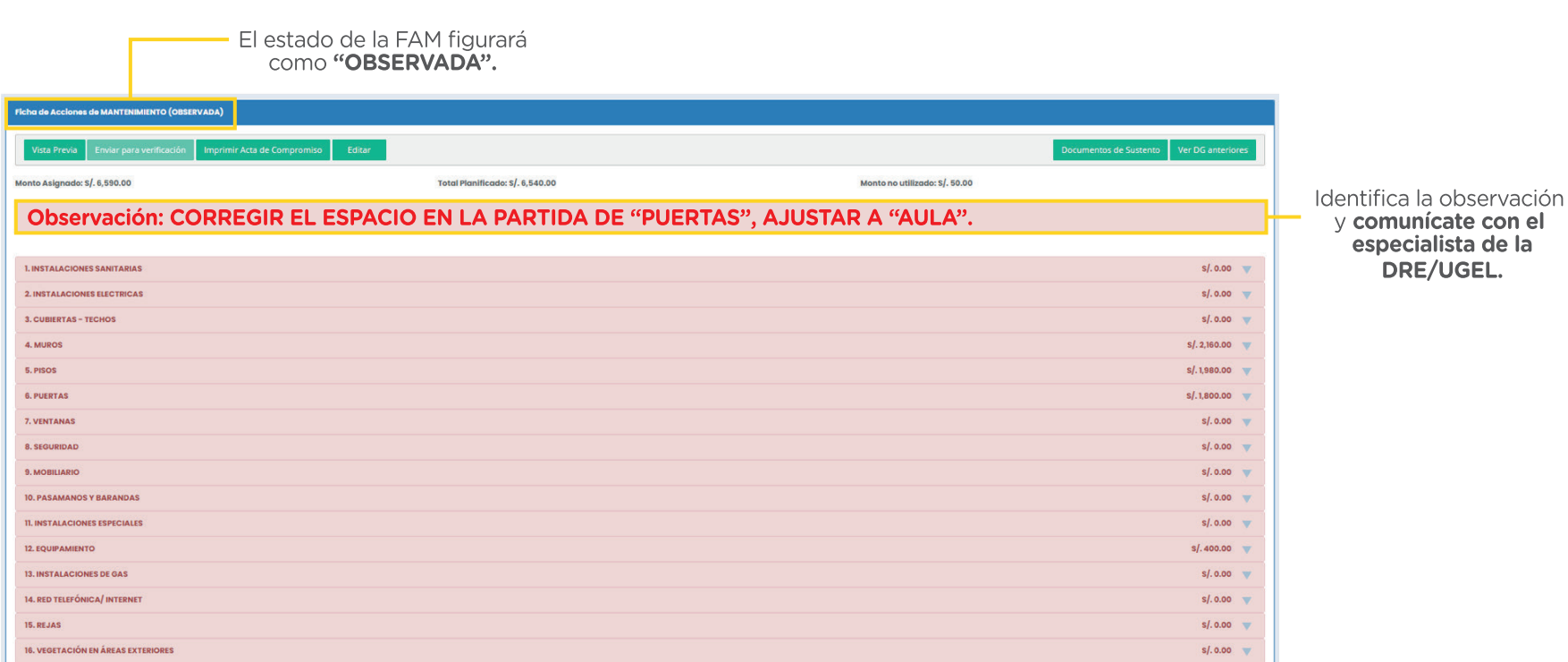

## IV. Registrar la Ficha de Acciones de Mantenimiento (FAM) **OBSERVACIONES**

Paso 2: después de coordinar con tu especialista de la DRE/UGEL, haz clic en el botón "EDITAR" para iniciar la subsanación de la observación. Luego, visualizarás el cambio de estado de la Ficha de Acciones de Mantenimiento a EN PROCESO DE REGISTRO.

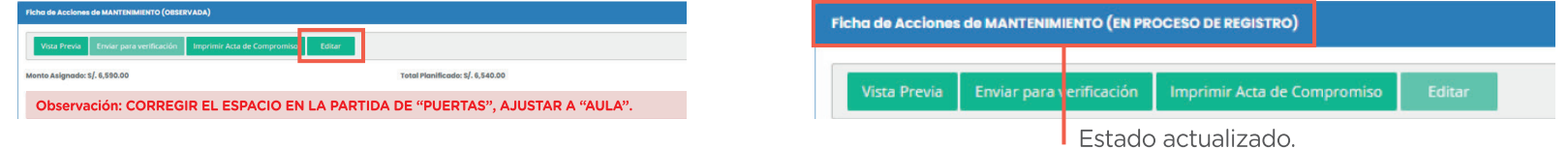

**Paso 3:** identifica la acción observada y haz clic en el símbolo **∕**.

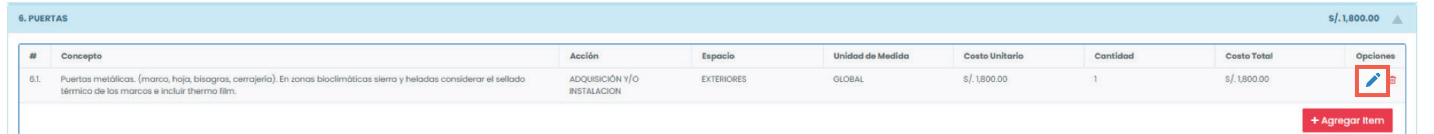

Paso 4: realiza los cambios necesarios. para subsanar la observación realizada por el especialista de la DRE/UGEL y haz clic en el botón "GUARDAR ÍTEMS".

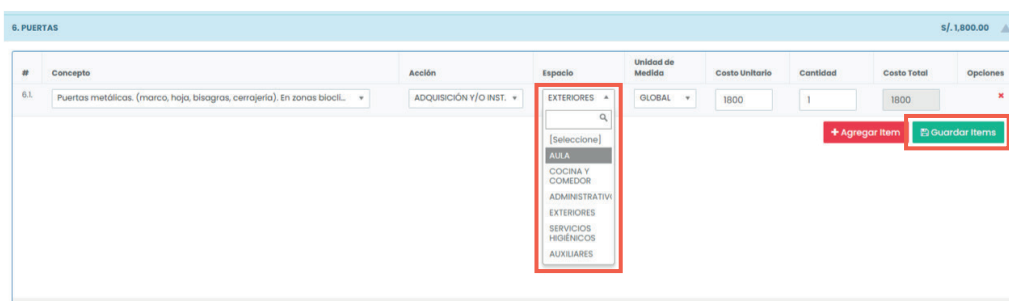

# IV. Registrar la Ficha de Acciones de Mantenimiento (FAM) OBSERVACIONES

Paso 5: haz clic en el botón "ENVIAR PARA VERIFICACIÓN" y verifica que salga el mensaje

FICHA DE ACCIONES DE MANTENIMIENTO ENVIADA SATISFACTORIAMENTE

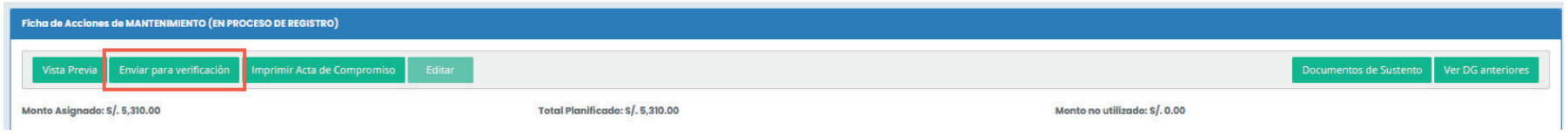

Paso 6: cuando tu FAM esté verificada, descárgala seleccionando "VISTA PREVIA". Este documento se utilizará en el expediente de declaración de gastos.

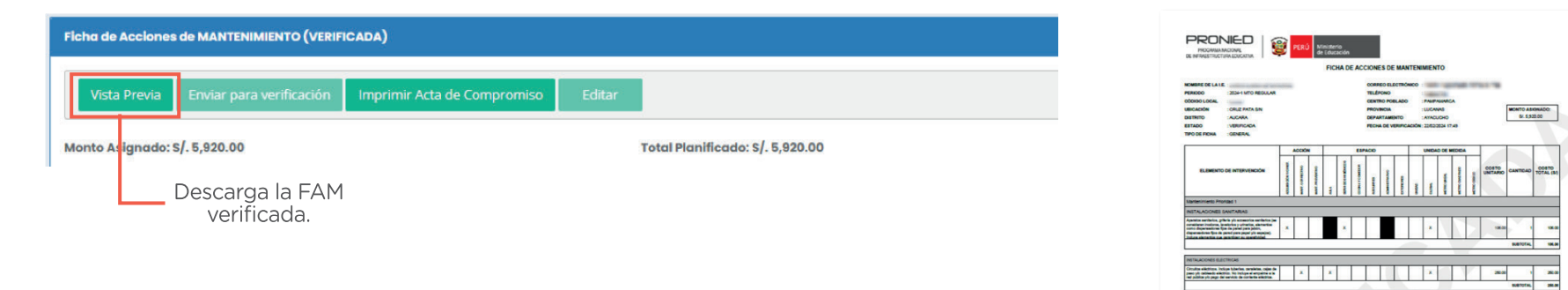

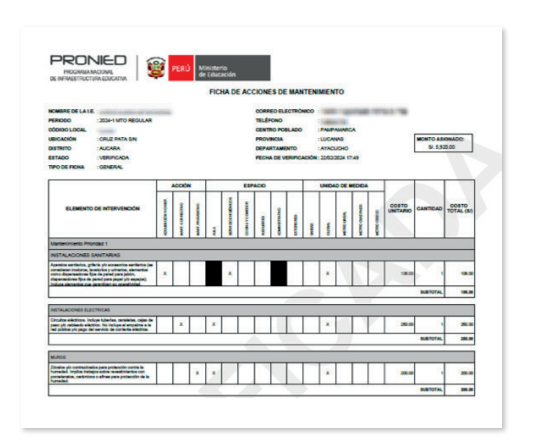

 $\sqrt{2}$ 

#### V. Registrar el Panel de Culminación de Acciones (PCA)

Paso 1: en el menú de opciones, selecciona la opción "PANEL DE CULMINACIÓN DE ACCIONES". ubicada en el lado izquierdo de tu perfil.

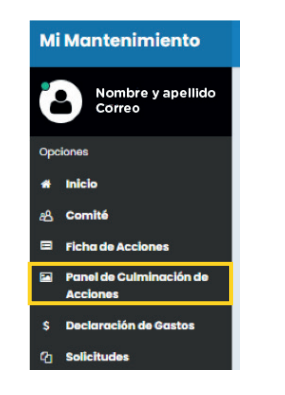

Paso 3: las partidas programadas en tu FAM tendrán el símbolo  $\mathbb Z$ . Selecciona una para iniciar con el registro de las acciones ejecutadas.

Paso 2: haz clic en el botón "INICIAR PANEL DE CULMINACIÓN DE ACCIONES" y espera que se actualice la información.

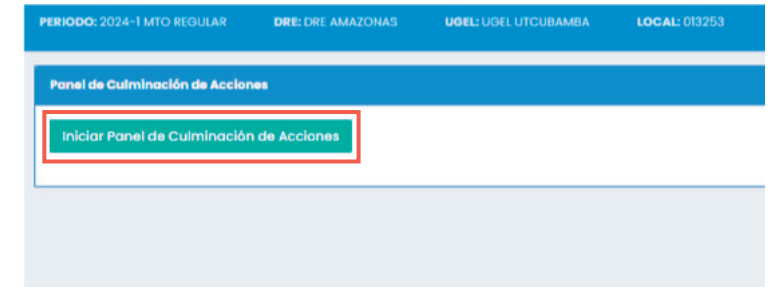

**Paso 4:** haz clic en el ícono  $\mathbb{R}$  para acceder a la sección donde podrás registrar las fotos correspondientes.

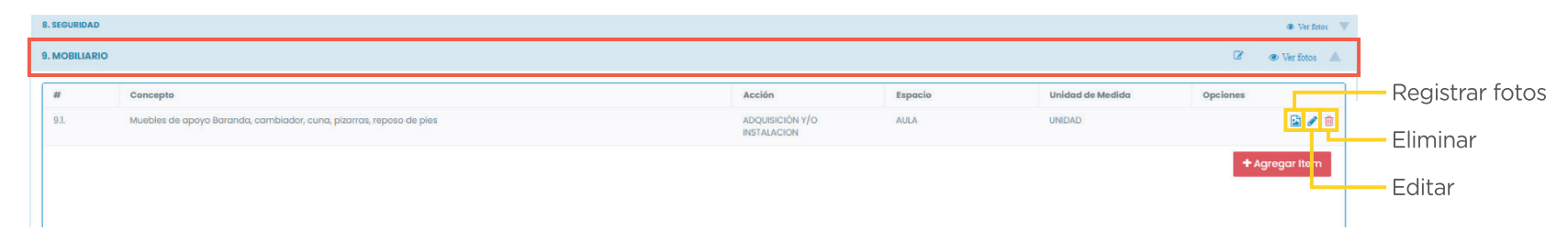

**Importante: en caso de existir alguna variación en las acciones ejecutadas**, respecto a las programadas en la FAM, estas deberán ser registradas en el Panel de Culminación de Acciones siguiendo el mismo proceso que en la FAM e incorporando los documentos que sustentan la variación.

Paso 5: en la nueva sección, haz clic en la opción "AGREGAR NUEVA FOTO" para comenzar con el registro.

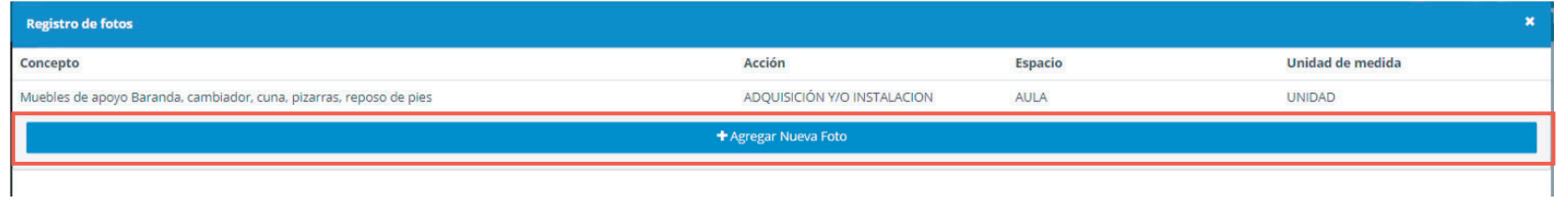

Paso 6: en la ventana emergente, haz clic en el botón Paso 7: verifica que te salga el mensaje de "ADJUNTAR FOTO" y selecciona un archivo en JPG confirmación y que se haya registrado la foto. o PNG. Luego, selecciona la etapa que corresponde, describe la acción y haz clic en "GUARDAR".

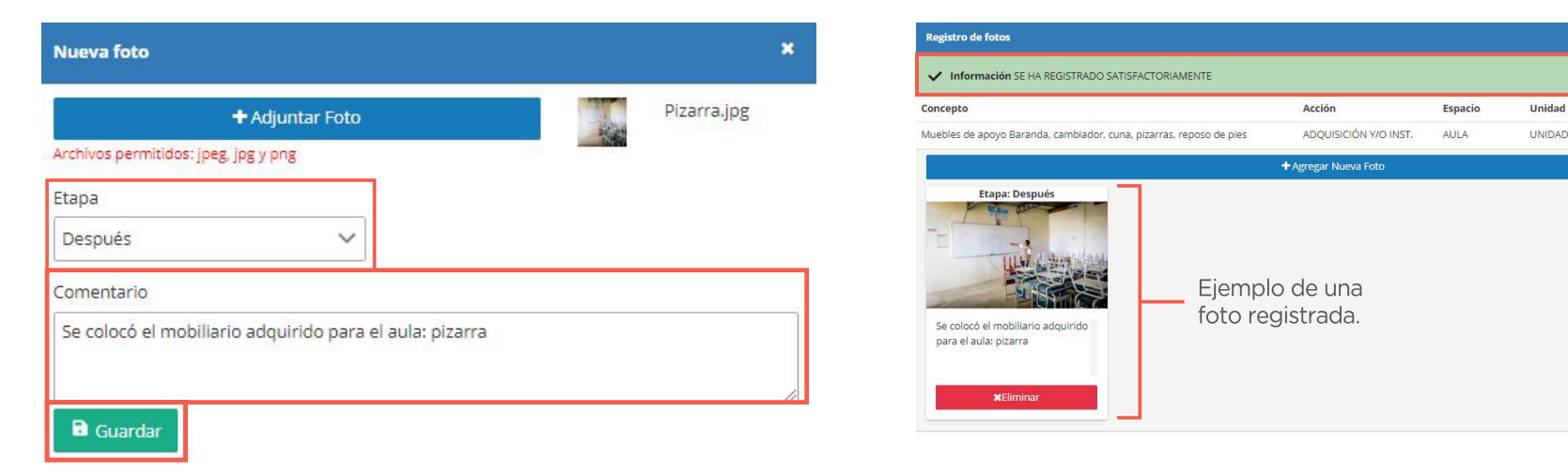

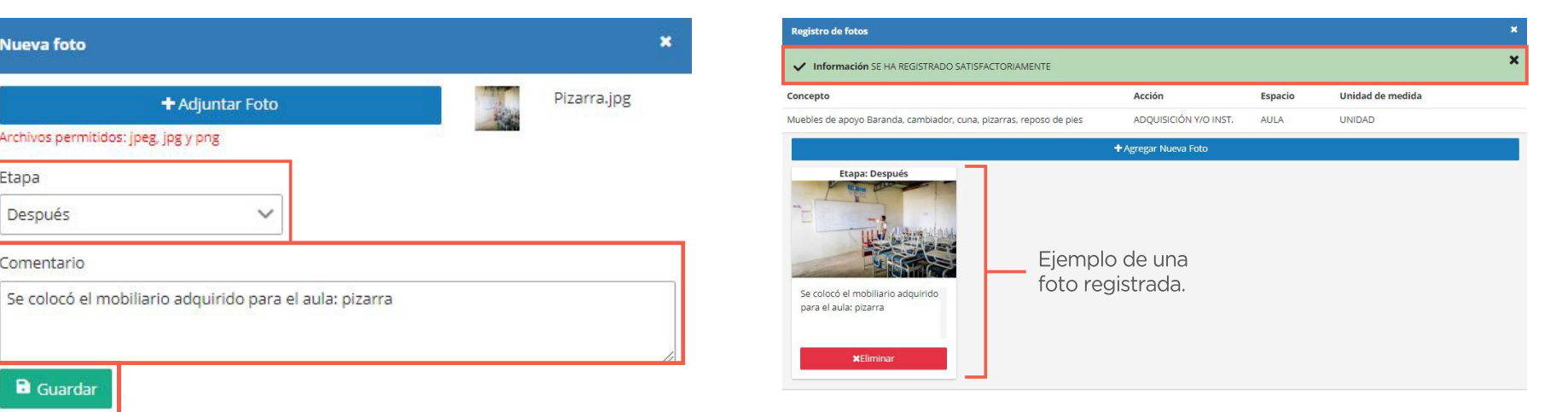

# V. Registrar el Panel de Culminación de Acciones (PCA) **LOW IMPORTANTE:**

Realiza el mismo procedimiento para registrar las fotos de cada etapa (antes, durante y después) de la ejecución de la acción priorizada para cada una de las partidas, tal como se observa en el ejemplo.

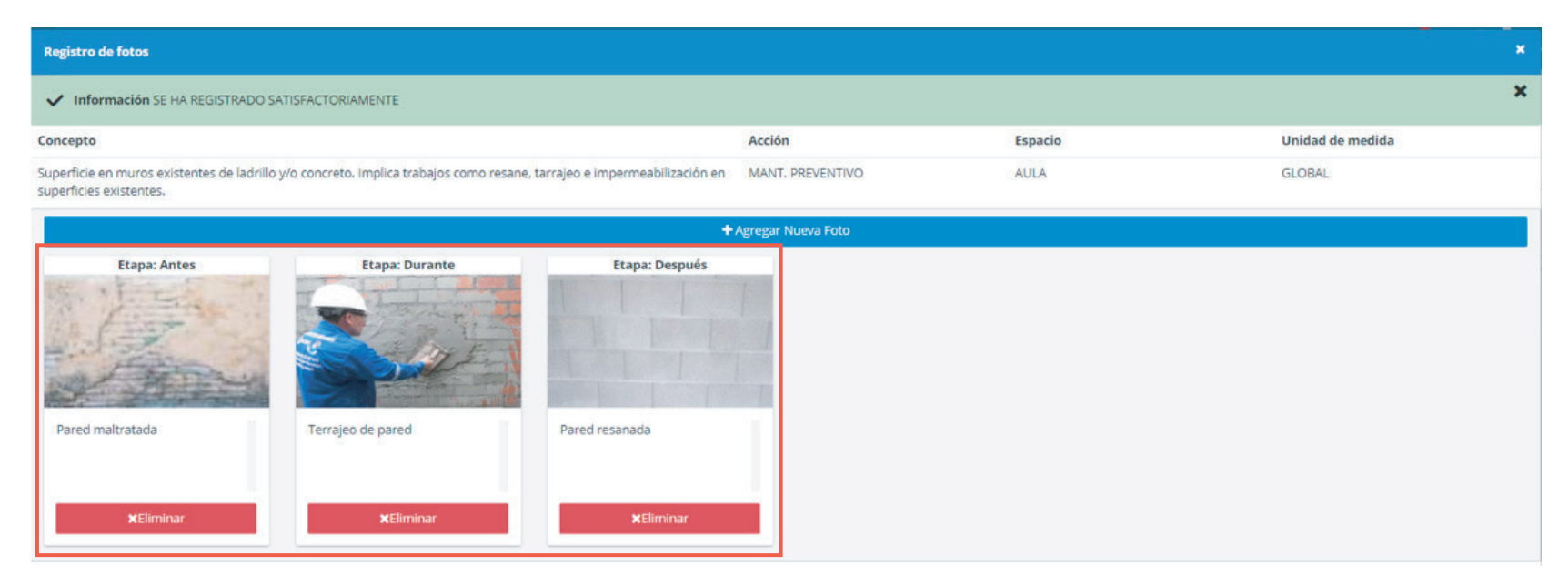

Recuerda que, en paralelo a la ejecución de acciones, puedes avanzar con el registro del PCA y enviarlo cuando todas se encuentren ejecutadas y registradas.

Paso 8: completado el registro, debes enviarlo para aprobación de la DRE/UGEL. Para ello, haz clic en el botón "ENVIAR PANEL DE CULMINACIÓN DE ACCIONES" y revisa que las partidas registradas se pinten de amarillo.

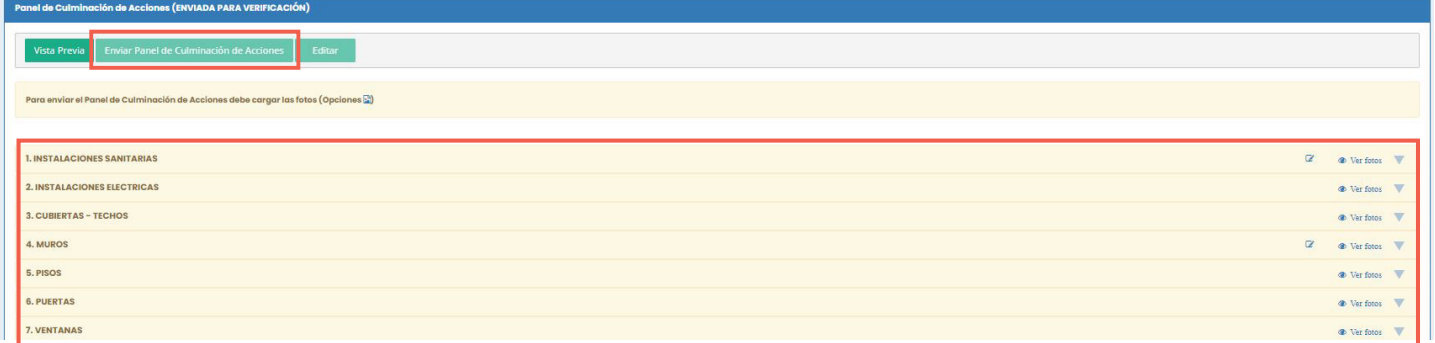

Paso 9: finalmente, después de la aprobación del PCA por parte de la DRE/UGEL, haz clic en el botón "VISTA PREVIA" para descargar el PCA que será adjuntado en el expediente de declaración de gastos.

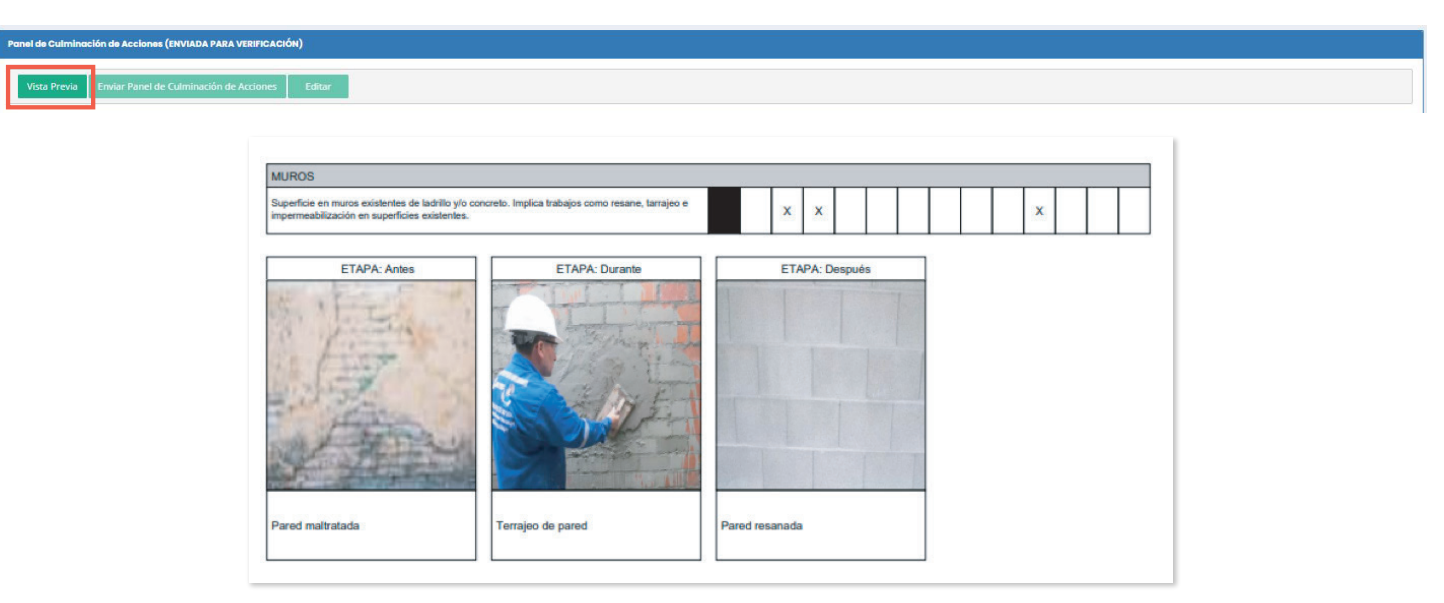

#### <span id="page-34-0"></span>OBSERVACIONES

La DRE/UGEL podrá observar o verificar el PCA. En caso de observarlo, las partidas se marcarán de rojo; para subsanarlo, debes seguir los siguientes pasos:

Paso 1: en la sección del "PANEL DE CULMINACIÓN DE ACCIONES", identifica las observaciones realizadas y comunícate con el especialista de tu DRE/UGEL.<br>Experimente de la proposa de la procedia de accidencia (osservada)

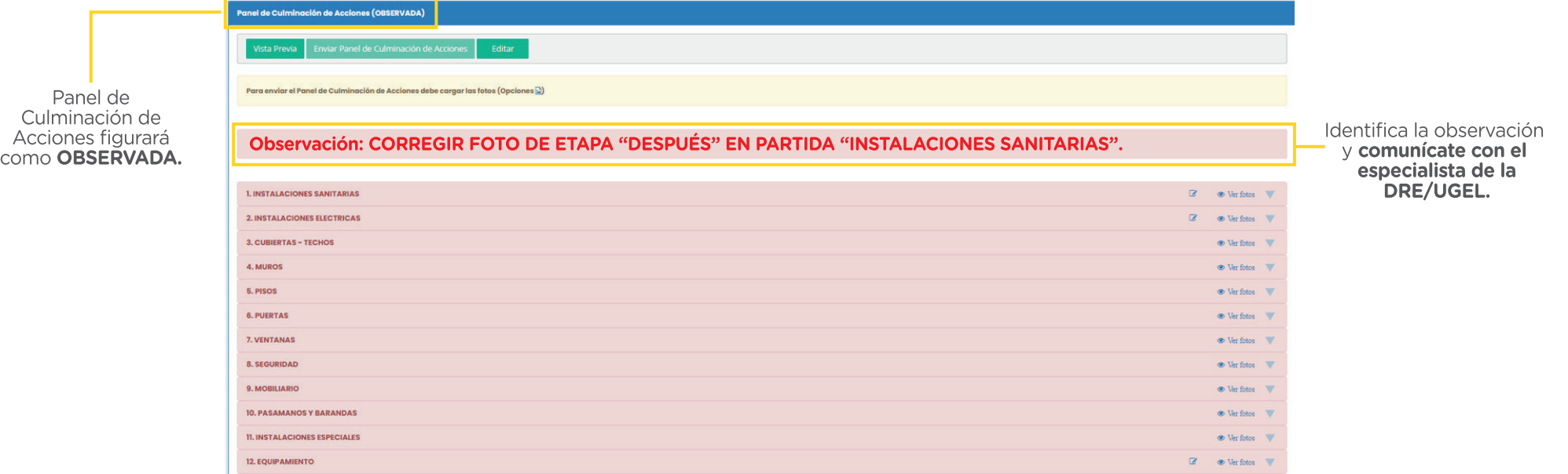

#### OBSERVACIONES

Paso 2: después de coordinar con tu especialista de la DRE/UGEL, haz clic en el botón "EDITAR" para iniciar la subsanación de observaciones. Luego, visualizarás el cambio de estado del Panel de Culminación de Acciones a EN PROCESO DE REGISTRO.

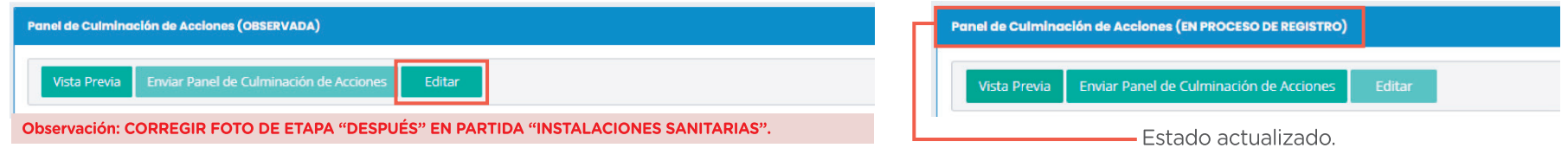

Paso 3: si la observación es sobre el registro de alguna fotografía, como en el ejemplo, haz clic en el ícono  $\mathbb{R}$ ANADIR FOTOS.

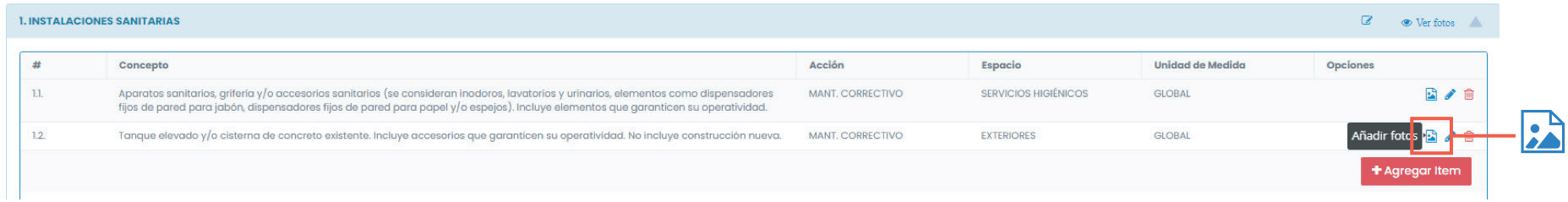

# V. Registrar el Panel de Culminación de Acciones (PCA) **OBSERVACIONES**

Paso 4: en la ventana emergente, encontrarás las Paso 5: después de eliminar la foto observada, haz fotos registradas. Identifica la foto observada y haz clic en el botón "AGREGAR NUEVA FOTO" para clic en el botón "ELIMINAR". realizar el nuevo registro fotográfico.

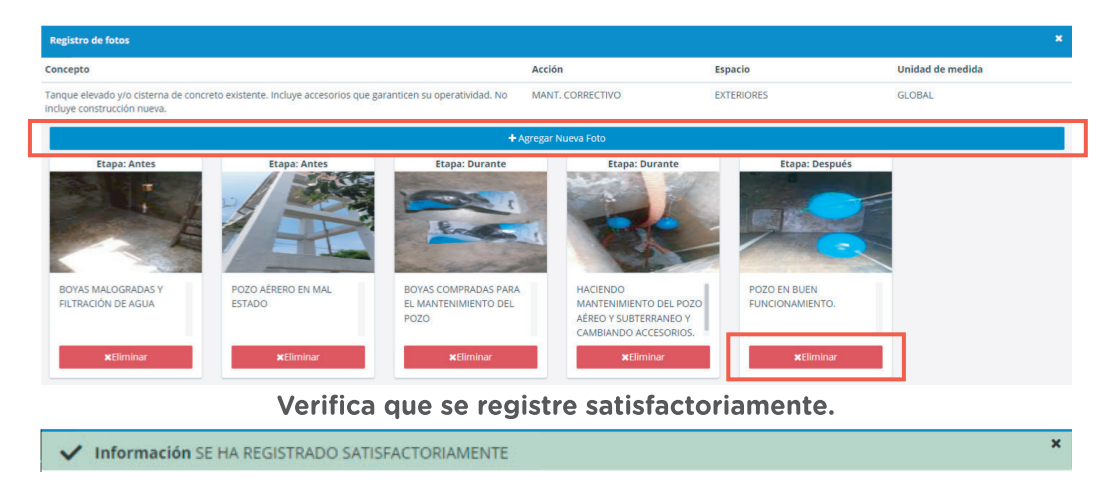

Paso 6: después de realizar las subsanaciones correspondientes en el PCA, haz clic en el botón "ENVIAR PANEL DE CULMINACIÓN DE ACCIONES" para enviarlo al especialista de tu DRE/UGEL, quien validará la subsanación realizada.

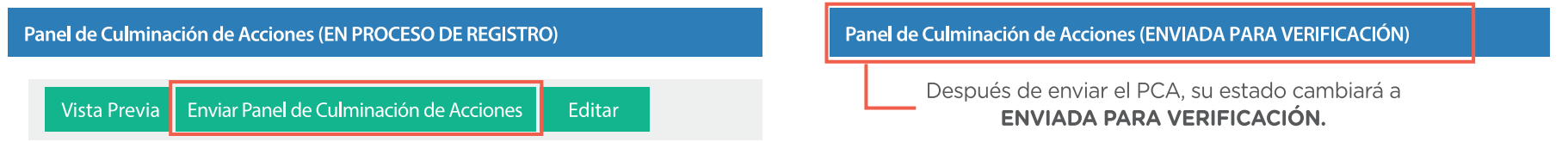

Paso 1: en el menú de opciones, selecciona la opción "DECLARACIÓN DE GASTOS", ubicada en el lado izquierdo de tu perfil.

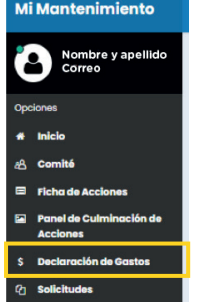

Paso 2: haz clic en el botón "INICIAR DECLARACIÓN DE GASTOS" y espera que se actualice la información.

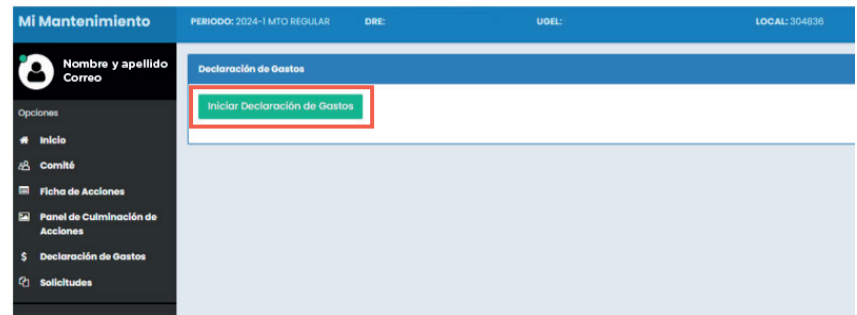

Paso 3: haz clic en el botón "DOCUMENTO SUSTENTO" para subir los comprobantes de pago.

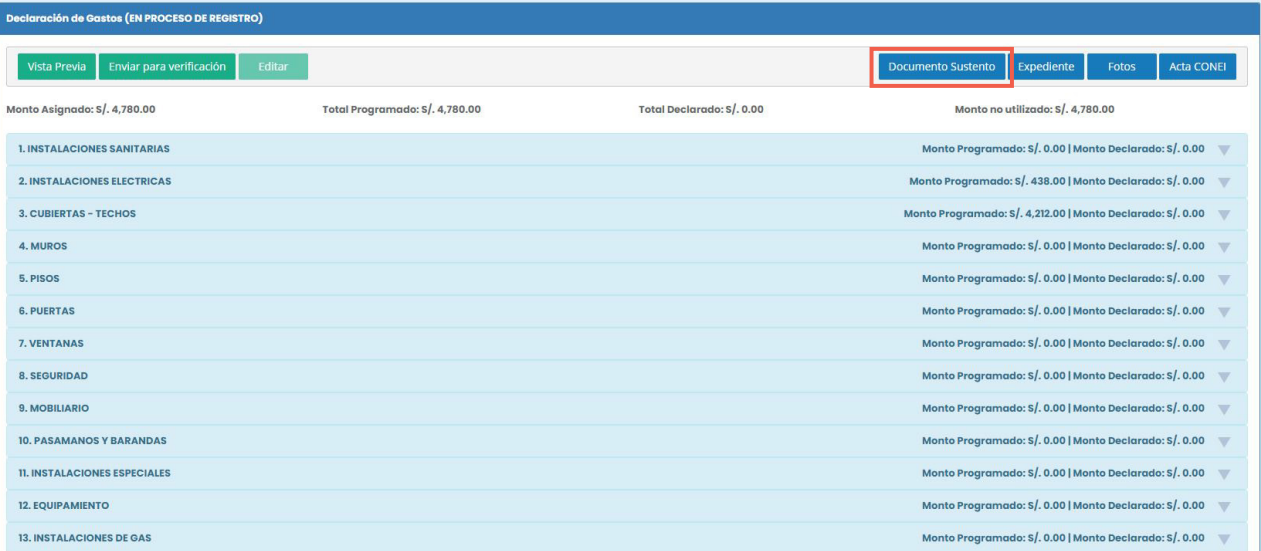

Paso 4: en la ventana emergente, haz clic en el botón "AGREGAR COMPROBANTE DE SUSTENTO" para subir uno por uno los archivos correspondientes.

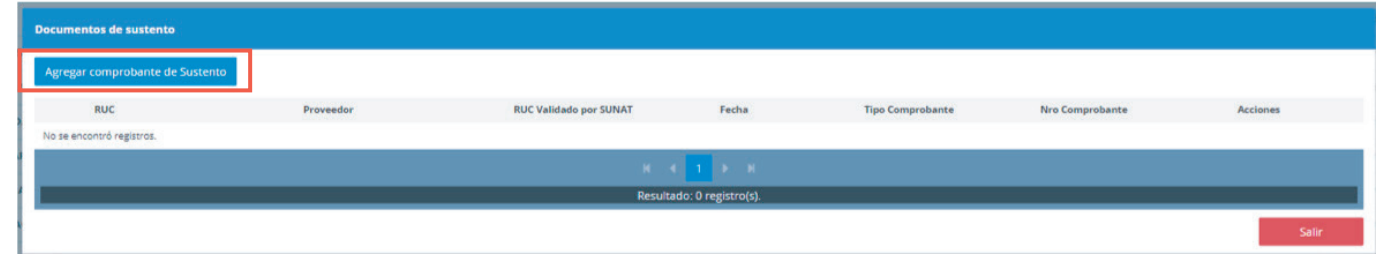

Paso 5: en la nueva ventana, escribe el número de RUC del documento a registrar y haz clic en el botón "BUSCAR". Si el RUC se encuentra en el sistema, este completará automáticamente la razón social; en caso contrario, deberás registrarlo manualmente para validar.

Paso 6: validado el RUC, ingresa la fecha, selecciona el tipo de comprobante y escribe el número de este. Luego, haz clic en el botón "ADJUNTAR FOTO". El sistema solo acepta formatos JPG, PNG O PDF.

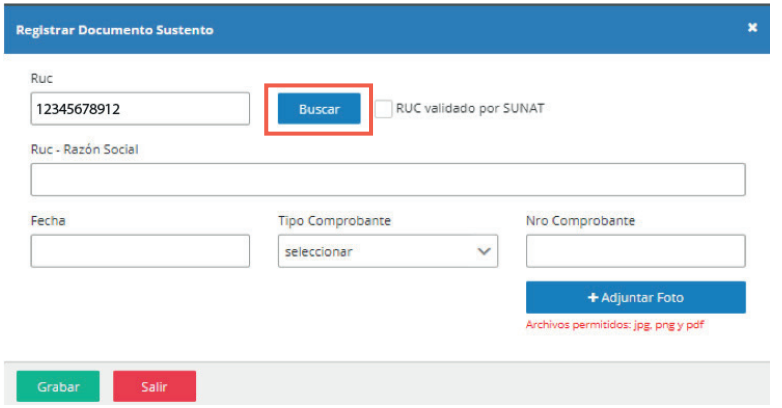

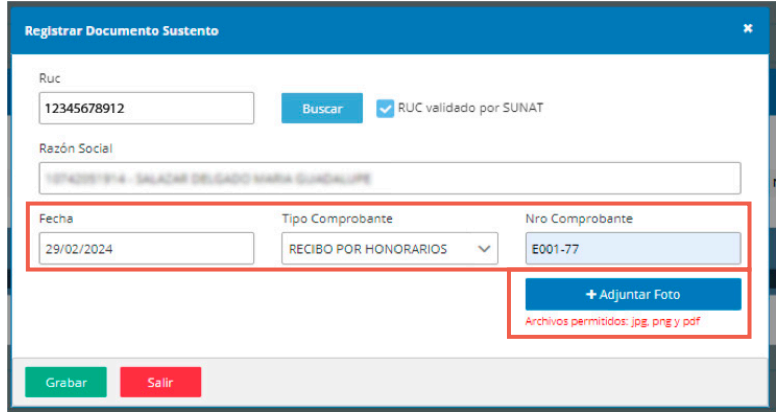

Paso 7: con la información completa y el comprobante adjunto, haz clic en el botón "GRABAR" para finalizar el registro.

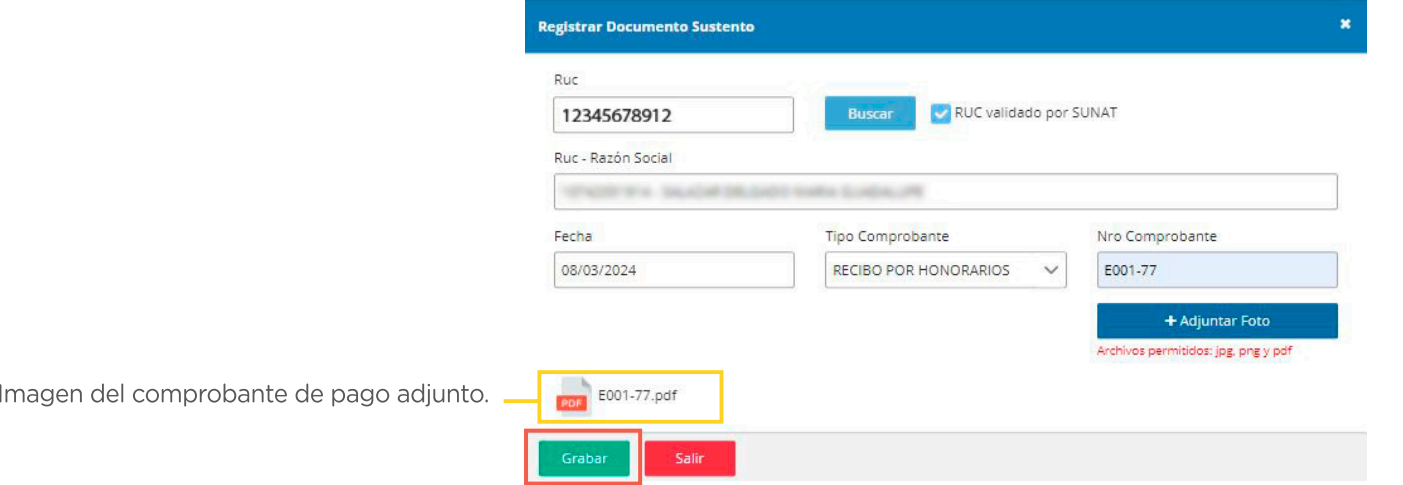

Luego, aparecerá el mensaje de confirmación SUSTENTO REGISTRADO CORRECTAMENTE y el comprobante se actualizará en la lista de registro.

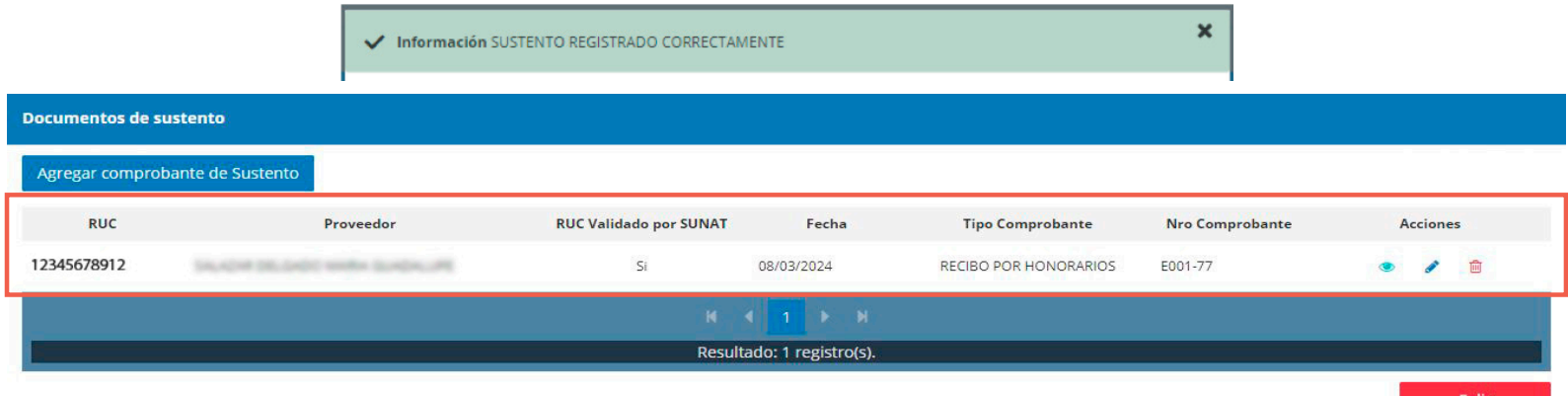

Por ejemplo, sí el comprobante de pago corresponde a una boleta de venta, se deberá completar la información que se solicita y, al finalizar, al igual que con el documento anterior, debes hacer clic en el botón "GRABAR".

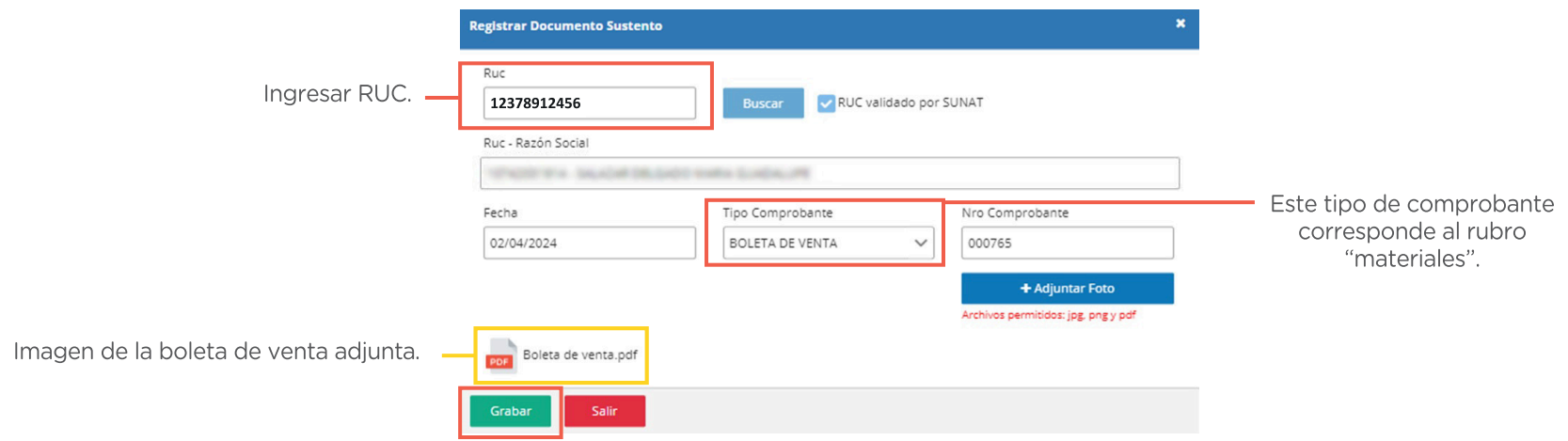

Por cada comprobante de pago registrado se pueden realizar las siguientes acciones:

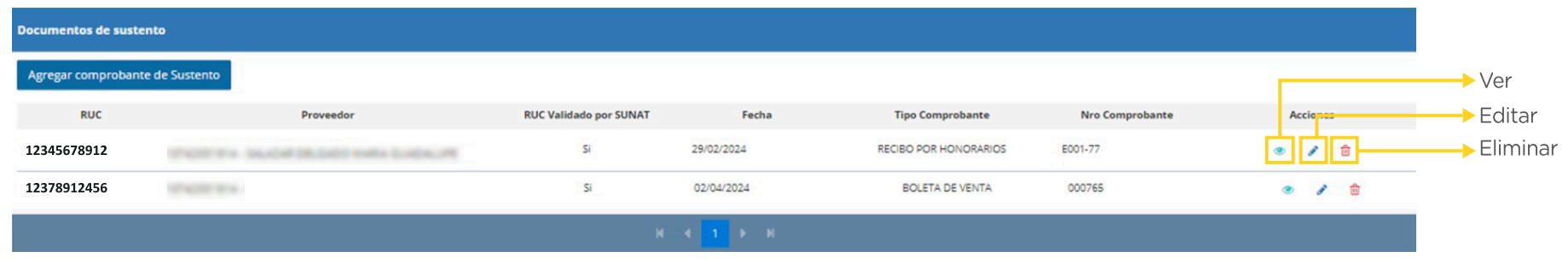

 $\hat{L}$  Para registrar nuevos comprobantes, debes seguir los mismos pasos.

Paso 8: luego de cargar todos los comprobantes de pago, regístralos en cada partida programada, seleccionando el ícono s/. en cada acción ejecutada.

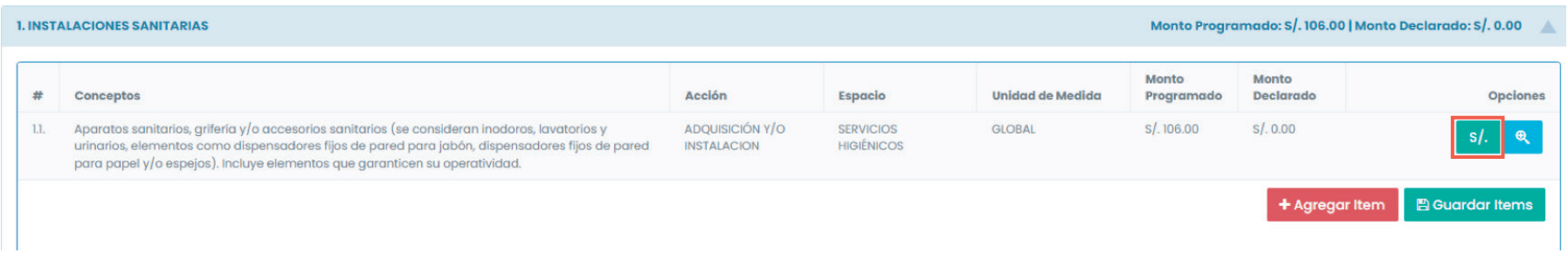

Posteriormente, aparecerá una ventana emergente en la cual deberás registrar los comprobantes que corresponden a cada rubro (mano de obra y materiales).

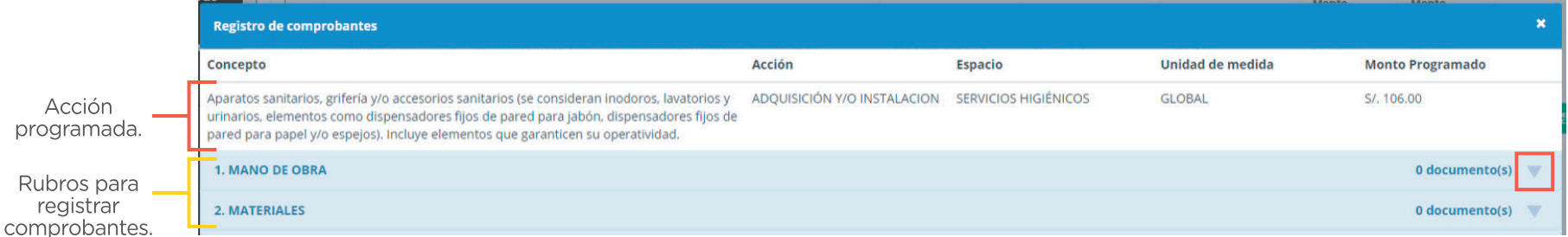

Paso 9: selecciona el primer rubro y haz clic en el botón "AGREGAR COMPROBANTE" para iniciar el registro.

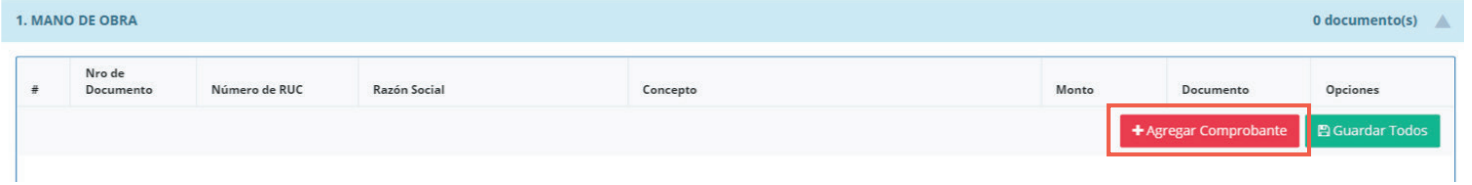

Paso 10: busca y selecciona el número de documento. El número de RUC y razón social se completarán automáticamente.

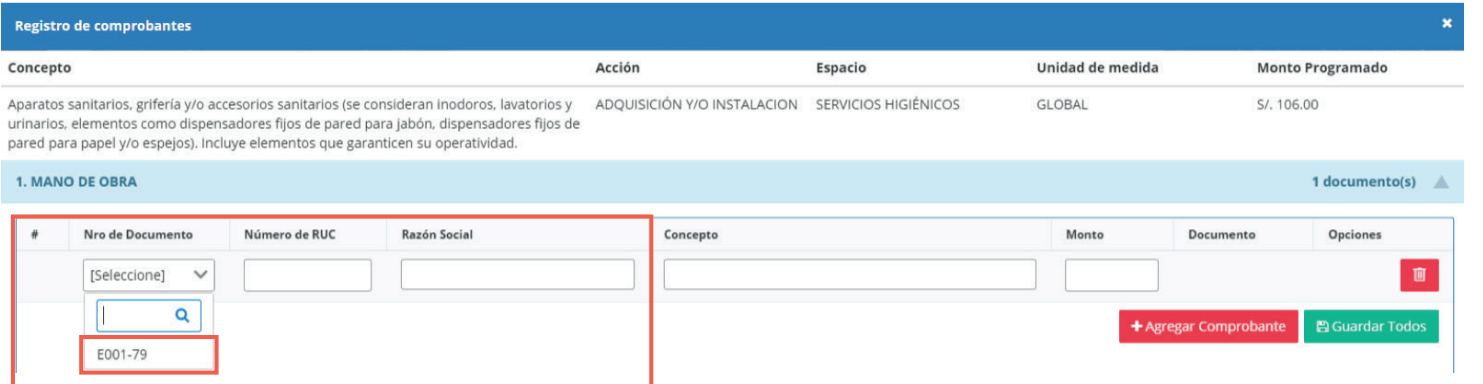

Paso 11: escribe el concepto y monto correspondiente. Luego, haz clic en el botón "GUARDAR TODOS".

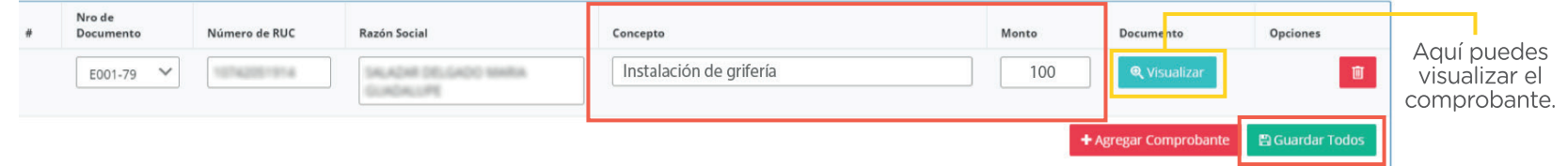

Repite los mismos pasos hasta terminar de registrar todos los comprobantes de pago que corresponden a la acción y de acuerdo con cada rubro (mano de obra y materiales).

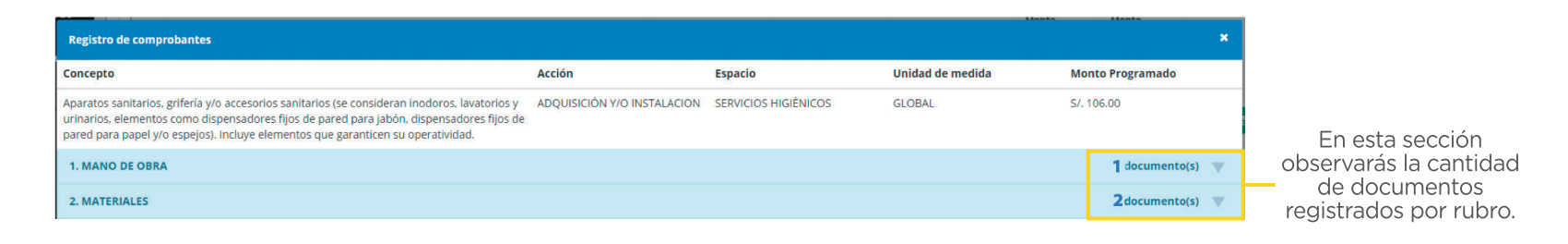

Importante: recuerda que, aunque tengas comprobantes de pago por más de un material, cada material debe registrarse individualmente.

**Paso 12:** en caso de tener alguna **observación sobre el gasto**, puedes realizarla seleccionando el ícono **Q** Por ejemplo, para justificar la diferencia entre el monto programado y monto declarado, escribe la observación v haz clic en "ACEPTAR".

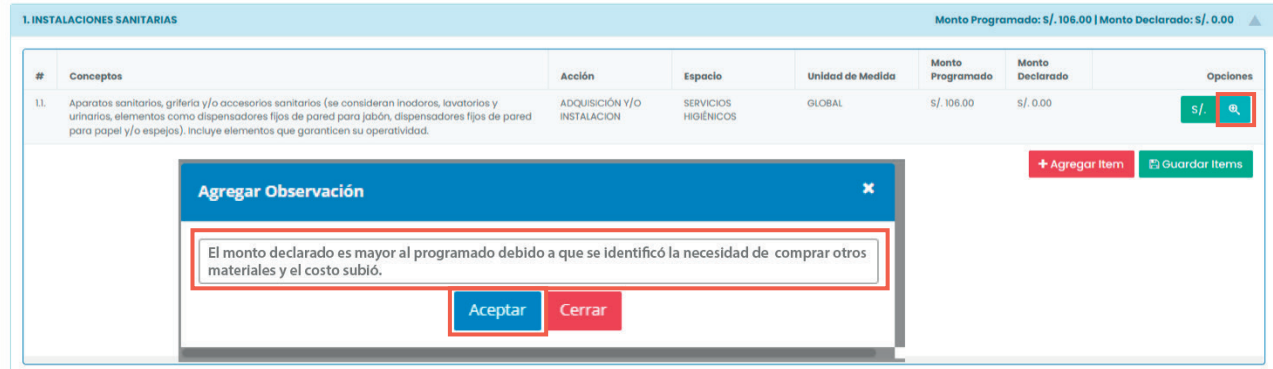

 ${'}$ 

Paso 13: realiza el mismo procedimiento con cada una de las partidas con monto programado hasta finalizar. Recuerda: todas las partidas con "monto programado" deben tener un "monto declarado" y estos pueden ser distintos; sin embargo, debe ser justificado en la opción observación de cada acción. Q

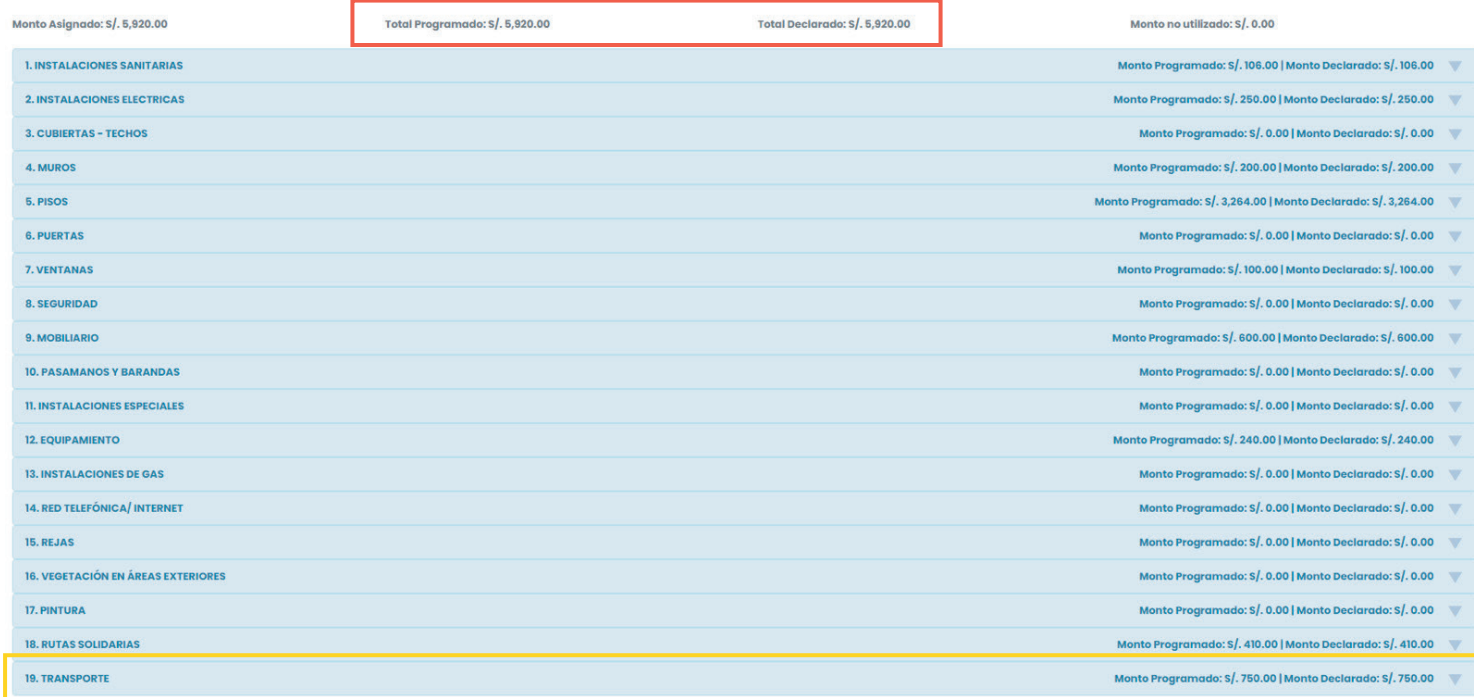

Importante: todo gasto de transporte debe ser registrado en la **partida TRANSPORTE**, abierta únicamente para ese fin.

Paso 14: como último requisito para el registro de la DG, carga en el sistema el acta de conformación del CONEI (máximo de 10 MB). Para ello, haz clic en el botón "ACTA CONE".

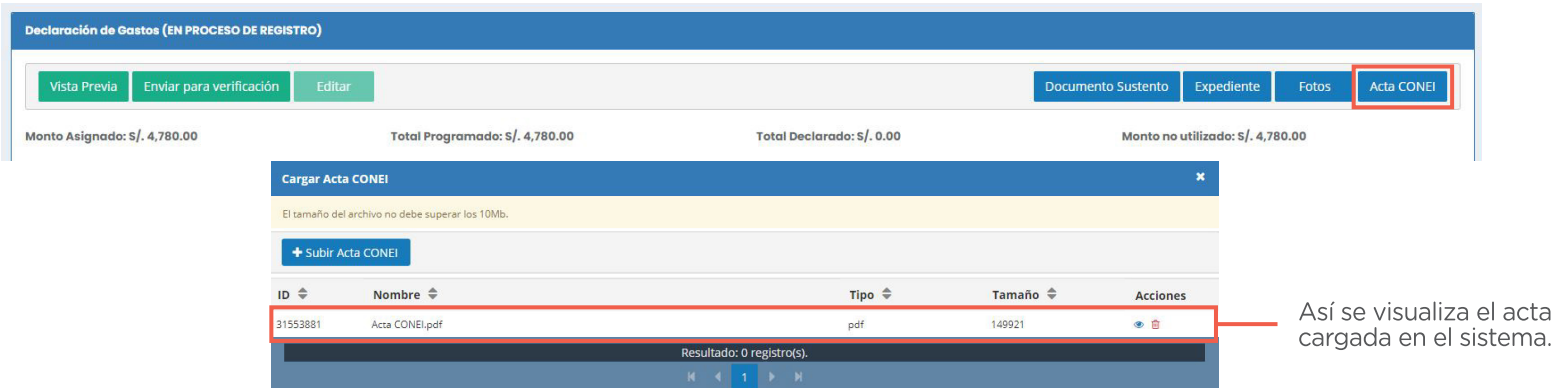

Paso 15: para finalizar con el registro, haz clic en el botón "ENVIAR PARA VERIFICACIÓN". Luego, visualizarás el mensaje DECLARACIÓN DE GASTO ENVIADA SATISFACTORIAMENTE y las partidas con gastos declarados en amarillo.

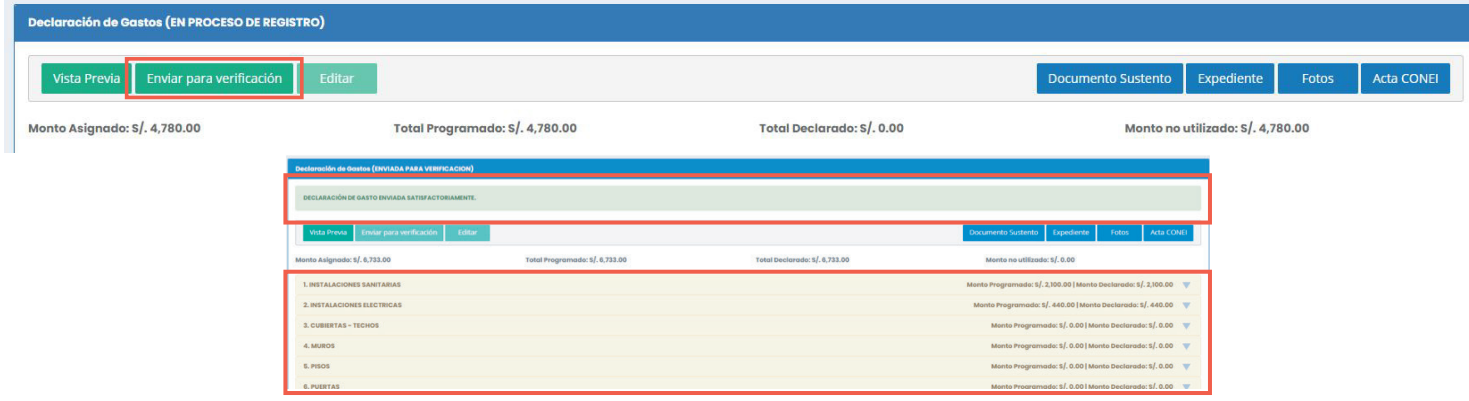

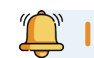

**To Importante:** Ahora, deberás esperar las observaciones o verificación de la DRE/UGEL.

Paso 16: después de enviar la DG, haz clic en el botón "VISTA PREVIA" para descárgala y adjuntarla al expediente que se presenta en mesa de partes de la DRE/UGEL.

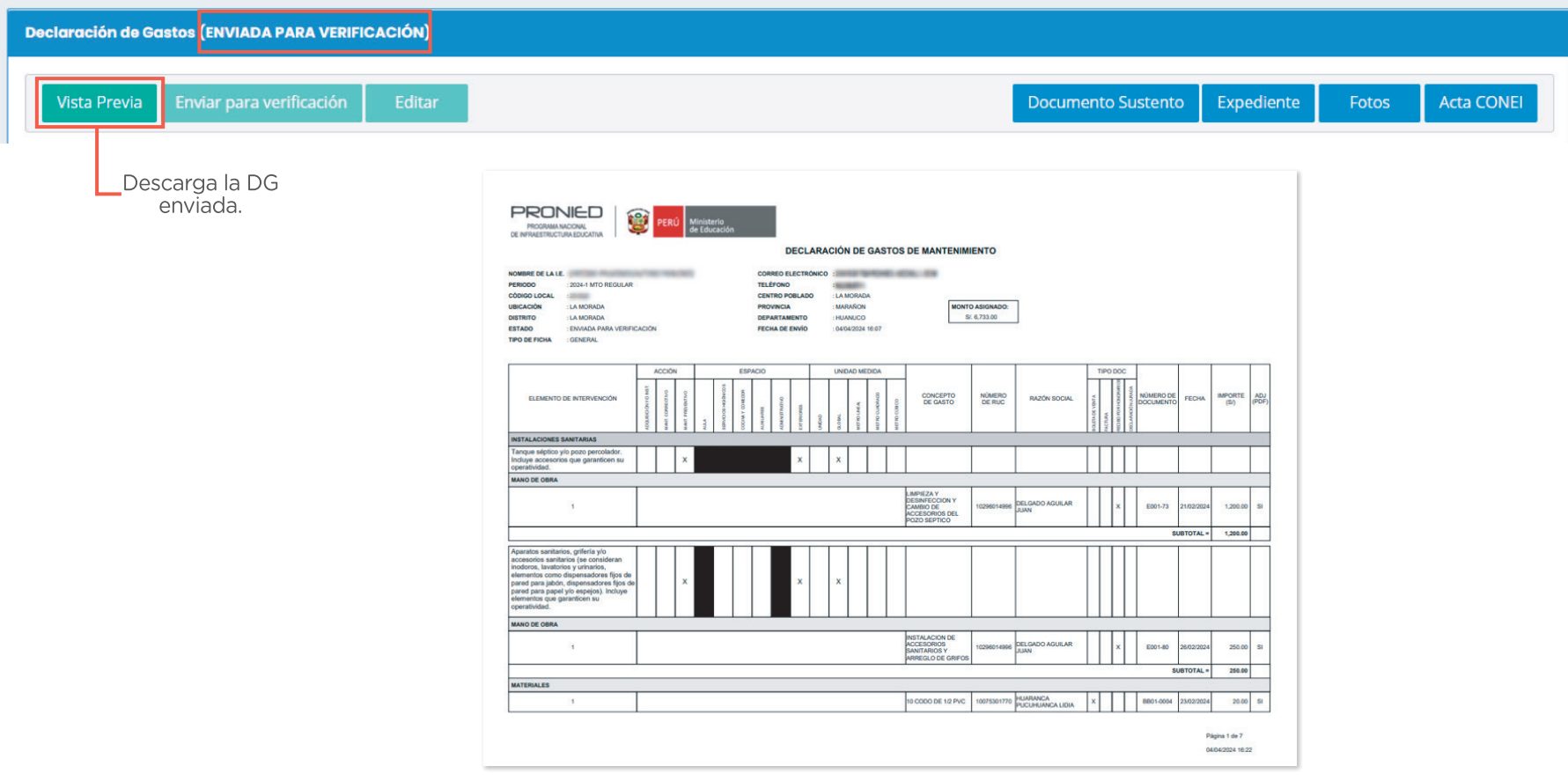

#### <span id="page-48-0"></span>OBSERVACIONES

Después de enviar tu DG, la DRE/UGEL podrá observarla o verificarla. Si realiza observaciones, tu declaración de gastos figurará en el sistema como OBSERVADA.

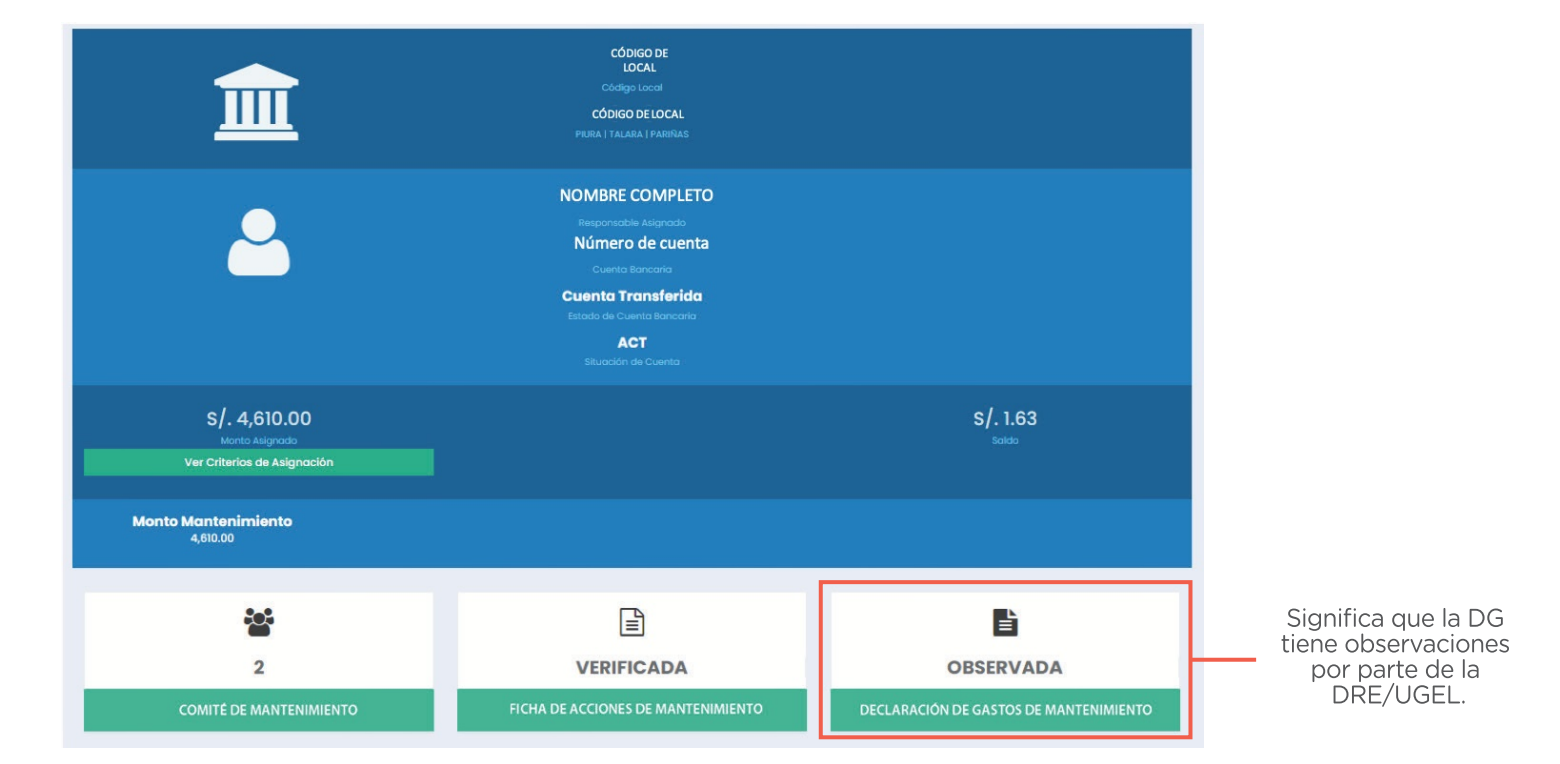

#### OBSERVACIONES

La DRE/UGEL podrá observar o verificar la DG. En caso de observarlo, las partidas se marcarán de rojo; para subsanarlo, debes seguir los siguientes pasos:

Paso 1: en la sección de la "DECLARACIÓN DE GASTOS", identifica las observaciones realizadas y comunícate con el especialista de tu DRE/UGEL. OF SECCION OF IT **DECERRACION DE GASTOS**, Identification dis Observaciones Feanzadas<br>ecialista de tu DRE/UGEL.<br>Decennais (contempulation de contempulation)

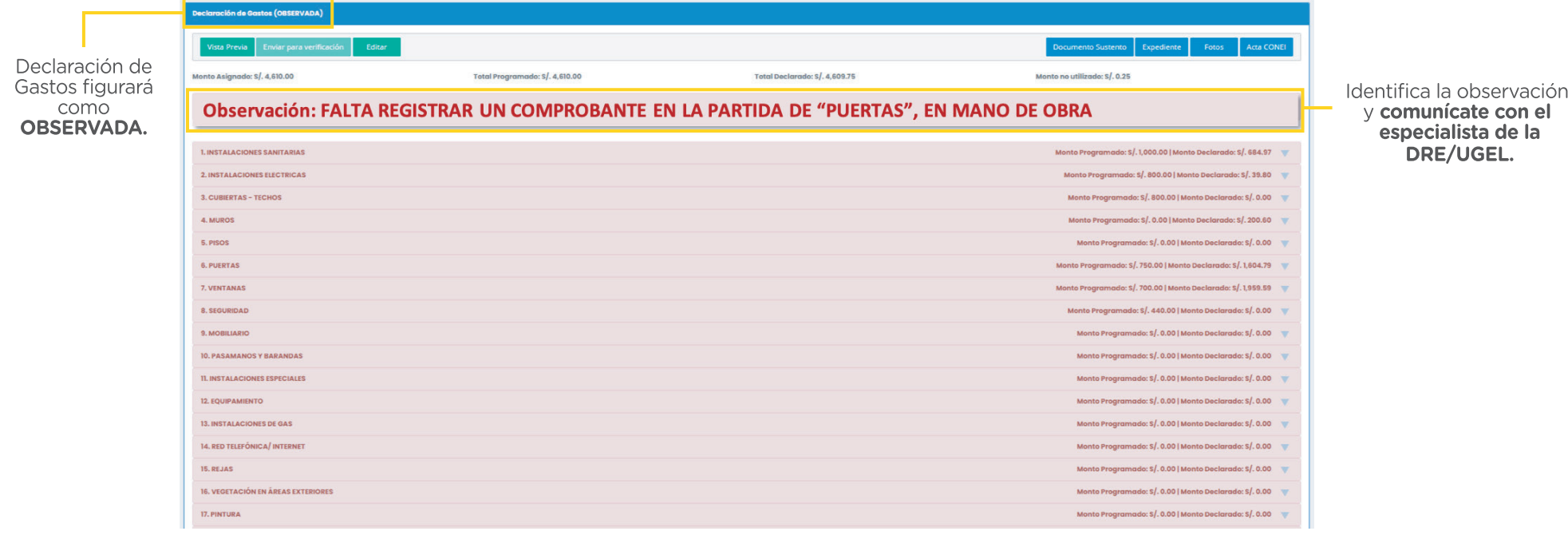

#### **OBSERVACIONES**

Paso 2: después de coordinar con tu especialista de la DRE/UGEL, haz clic en el botón "EDITAR" para iniciar la subsanación de observaciones. Luego, visualizarás el cambio de estado de **Declaración de Gastos a EN PROCESO** DE REGISTRO.

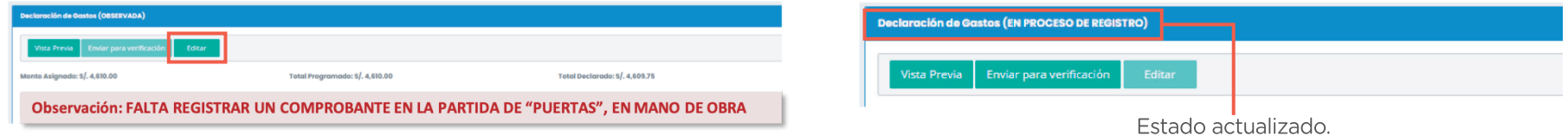

Paso 3: si la observación es sobre un comprobante de pago, como en el ejemplo, haz clic en "DOCUMENTO SUSTENTO" para visualizar los comprobantes de pago registrados.

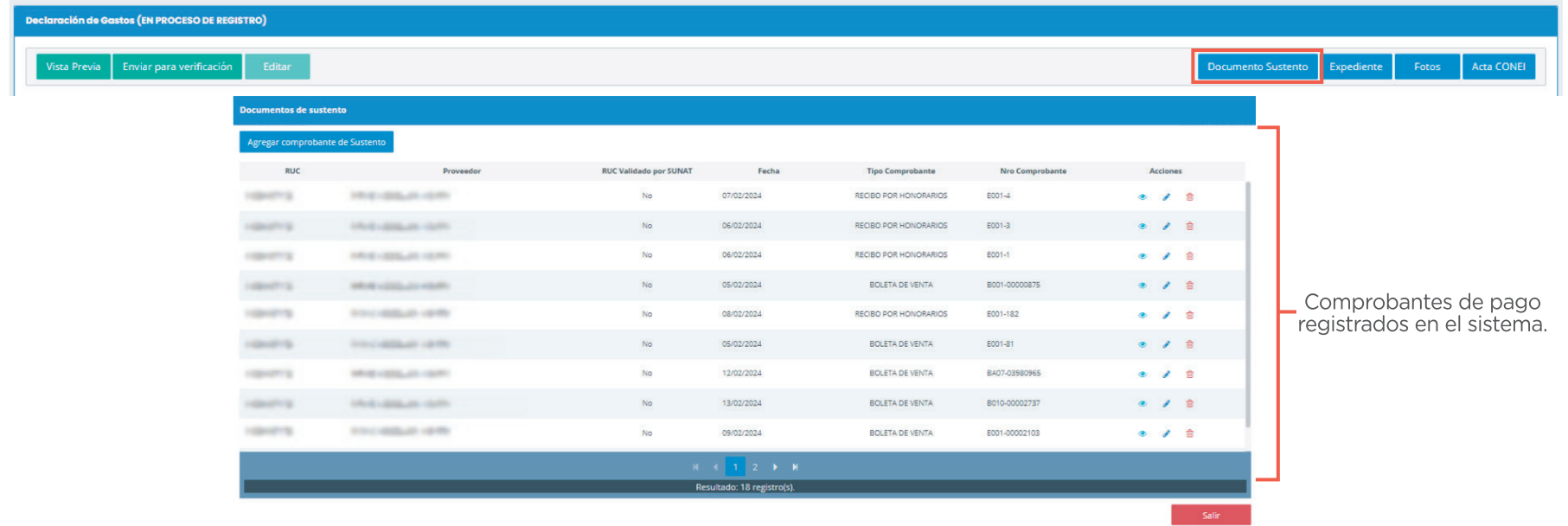

#### **OBSERVACIONES**

Paso 4: si el comprobante se encuentra en el sistema, ingresa a la partida observada y, en la acción correspondiente, haz clic en el ícono s/. para registrar el comprobante.

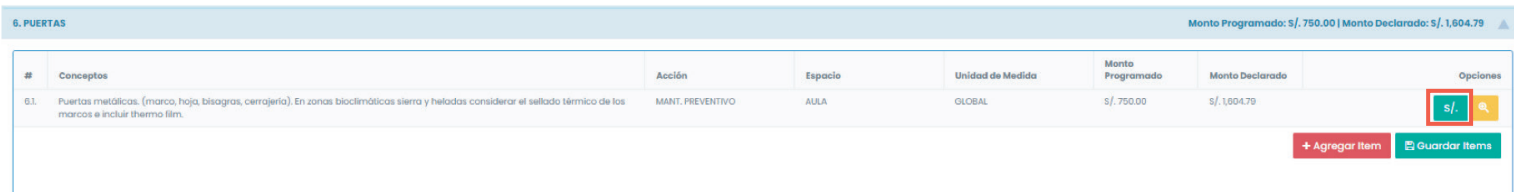

Paso 5: en el rubro que corresponda, haz clic en el botón "AGREGAR COMPROBANTE" y regístralo siguiendo los mismos pasos de registro de la DG.

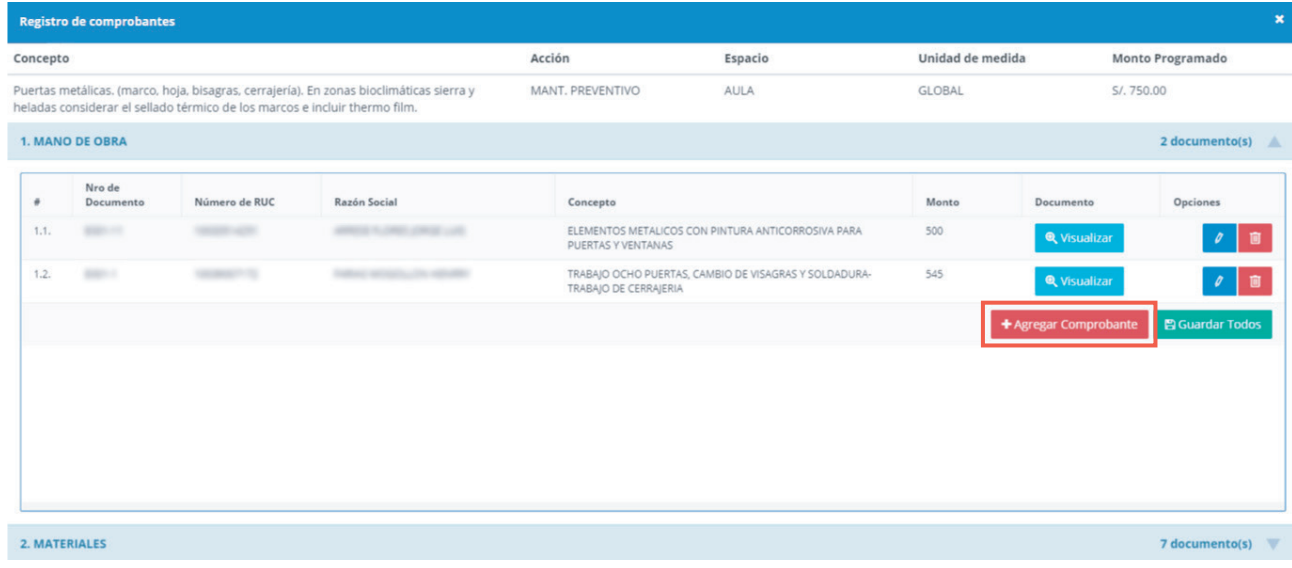

#### OBSERVACIONES

Paso 6: después de subsanar todas las observaciones, haz clic en el botón "ENVIAR PARA VERIFICACIÓN" y comprueba que te salga el mensaje ENVIADA PARA VERIFICACIÓN.

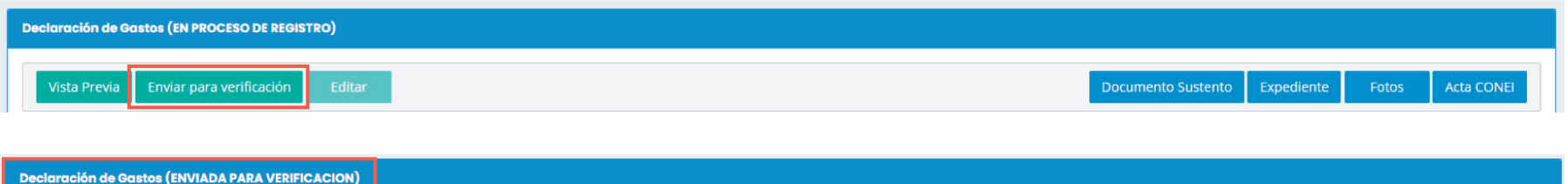

<span id="page-53-0"></span>VII. Cronograma de Mantenimiento 2024

#### VII. Cronograma de Mantenimiento 2024

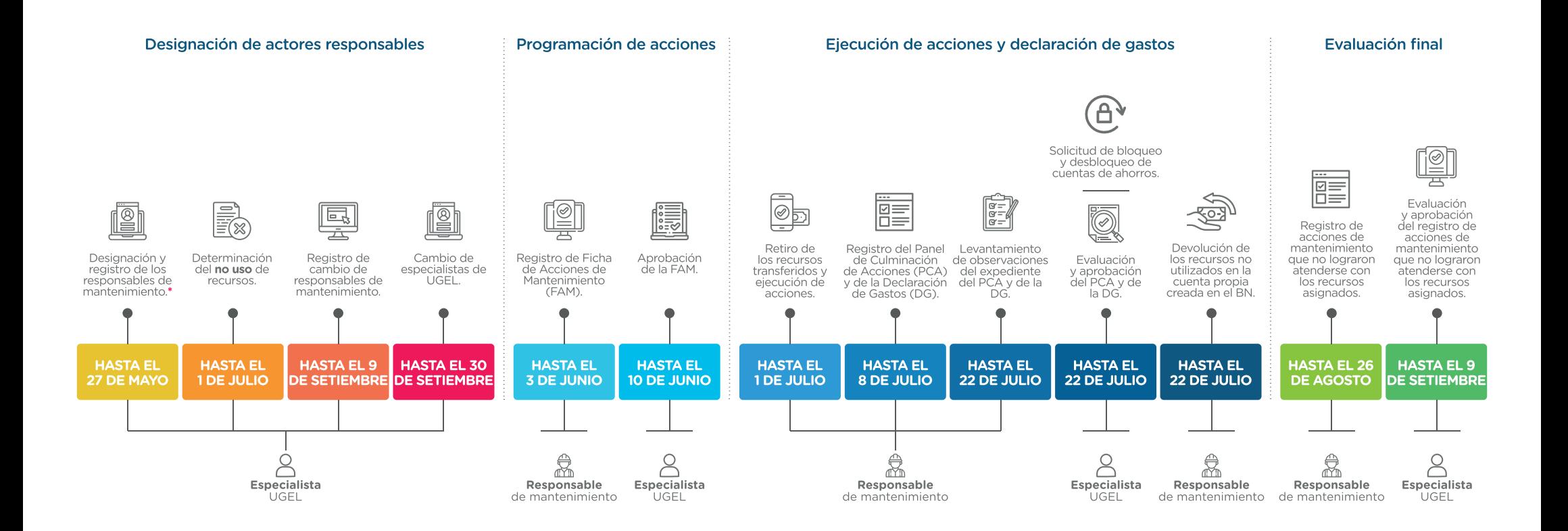

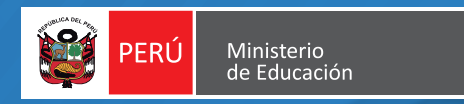

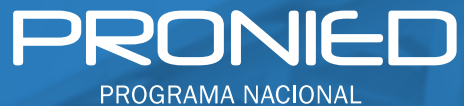

DE INFRAESTRUCTURA EDUCATIVA

#### Jr. Carabaya N.° 341, Lima

Orientación e informes: (01) 680 6777 orientacion@pronied.gob.pe

#### Síguenos en nuestras redes sociales:

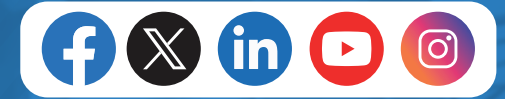

## www.gob.pe/pronied

Para mayor información escanea el código QR:

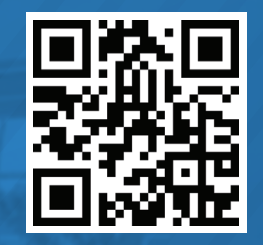